## **Subj: FOREIGN LANGUAGE PROFICIENCY PAY**

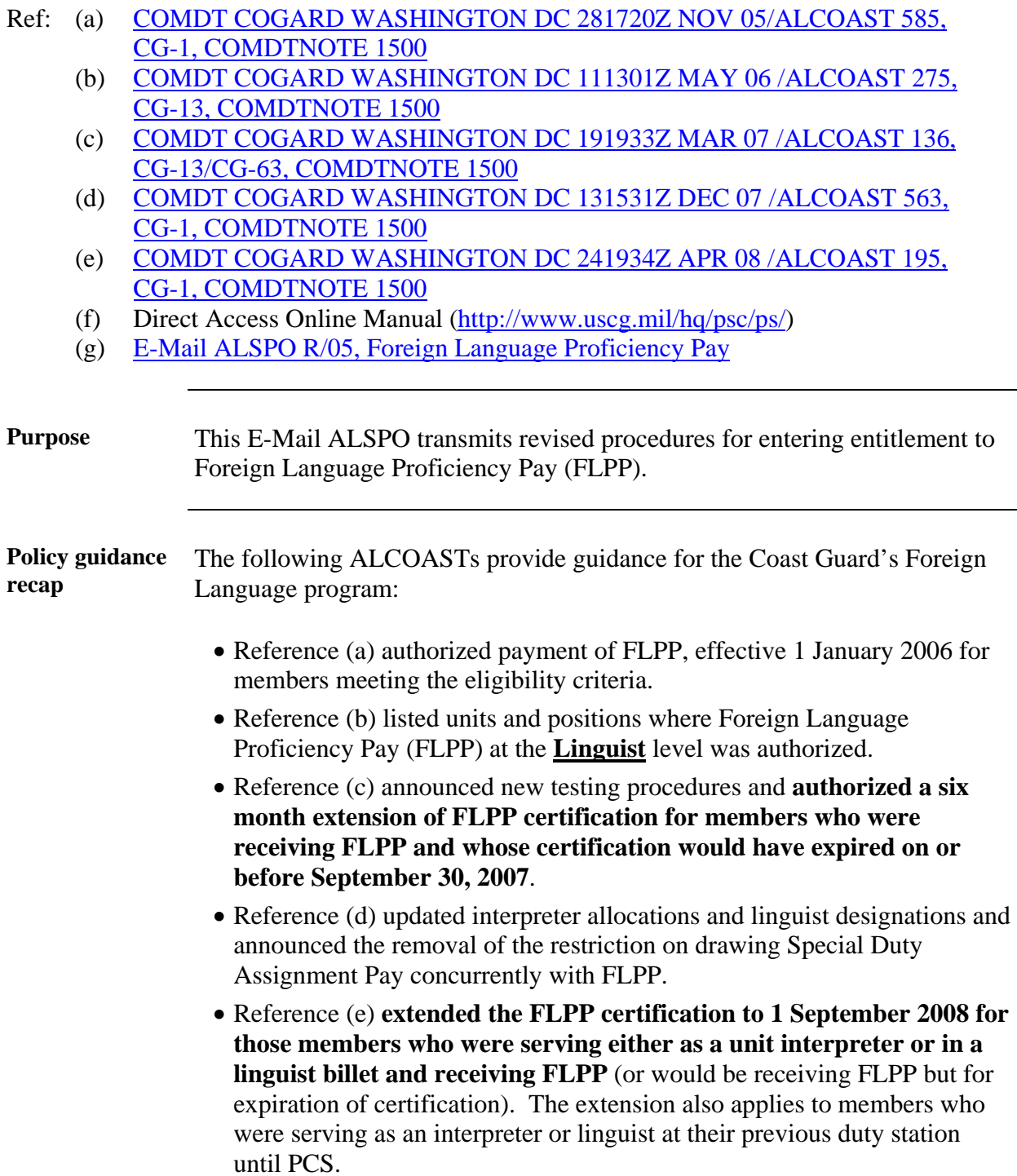

#### **E-Mail ALSPO C/08**

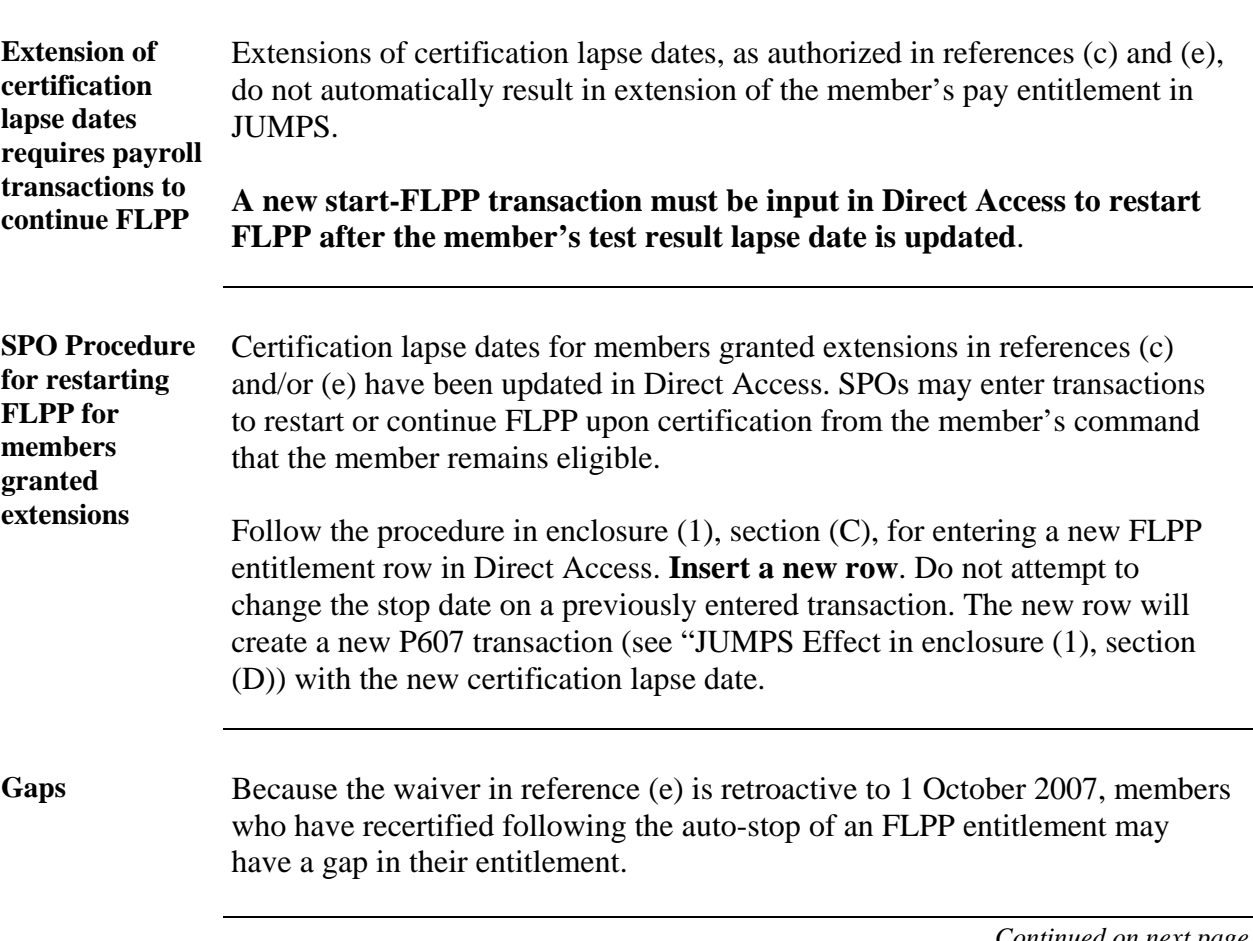

## **Subj: FOREIGN LANGUAGE PROFICIENCY PAY**

#### **E-Mail ALSPO C/08**

#### **Subj: FOREIGN LANGUAGE PROFICIENCY PAY**

Gaps (cont'd) This is an example of a member's FLPP Employee Entitlement detail where member recertified and FLPP was restarted before the waiver to 1 September 2008 was entered. Follow these steps to enter a transaction for the waiver certification period.

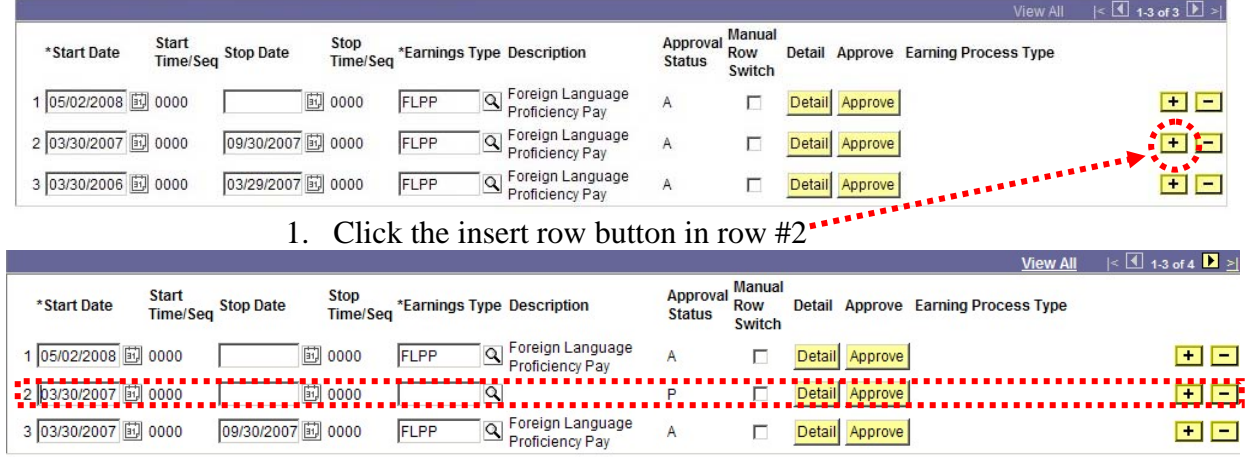

This will insert the new row in the correct location (row #2).

2. Change the **Start Date** in row #2 to the day after the **Stop Dat**e of row #3

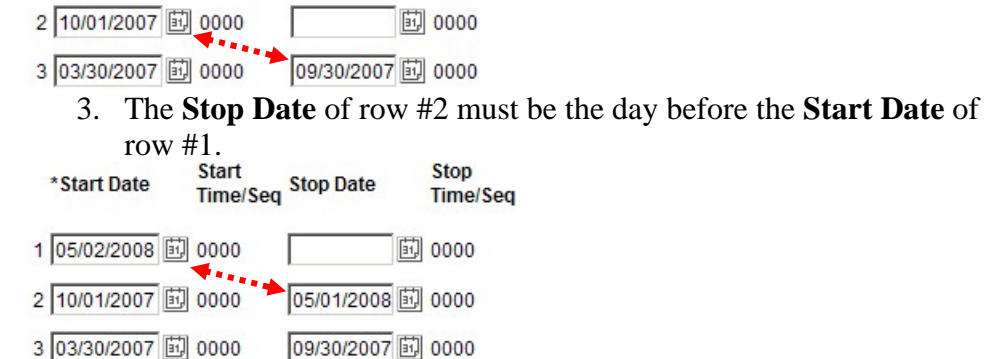

4. Enter the **Earnings Type Description** and **Detail** per normal FLPP start procedures (enclosure (1)) and save.

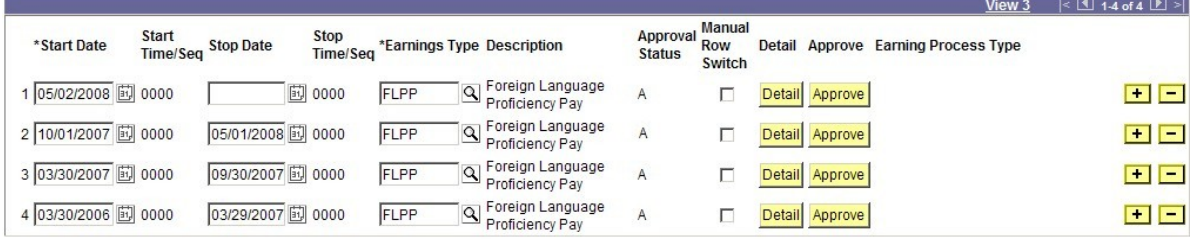

#### **E-Mail ALSPO C/08**

### **Subj: FOREIGN LANGUAGE PROFICIENCY PAY**

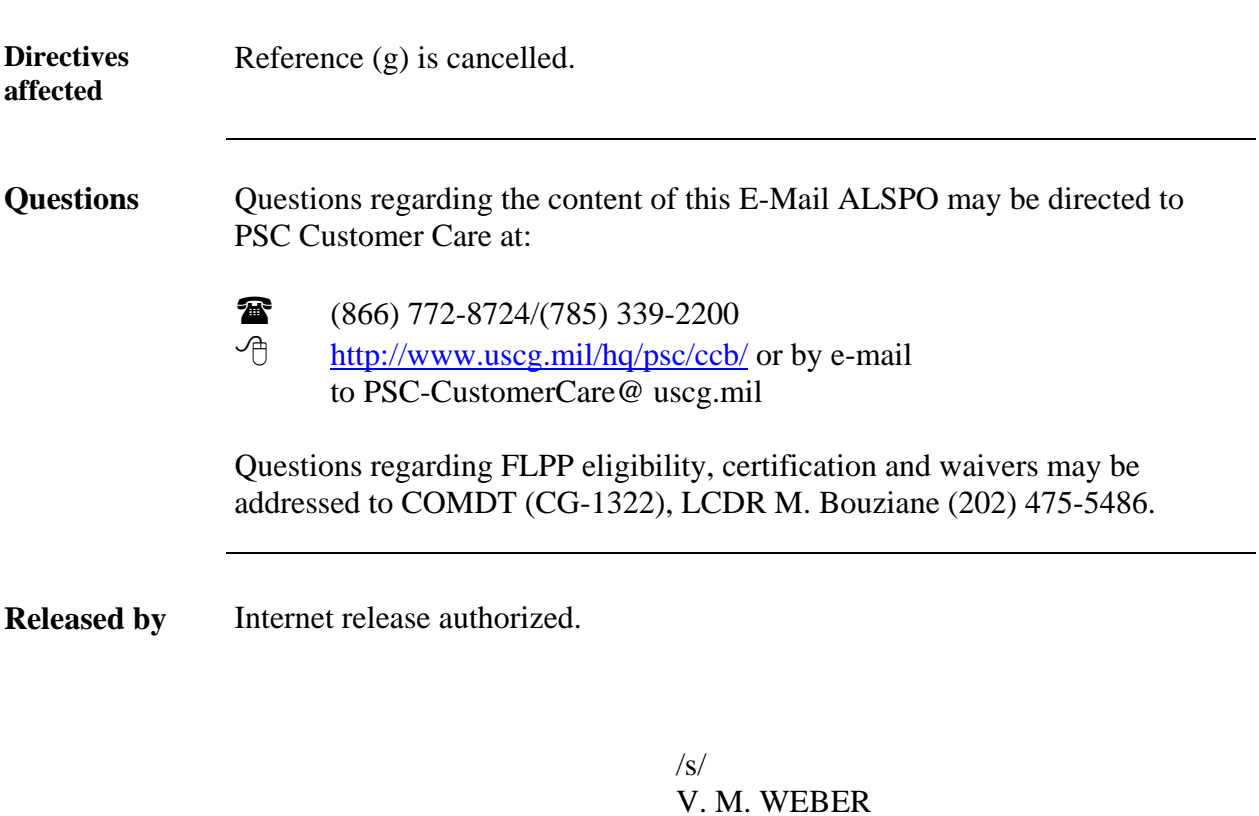

Encl: (1) Foreign Language Proficiency Pay, Direct Access Entitlement Guide

## **Foreign Language Proficiency Pay Direct Access Entitlement Guide**

**In this guide** 

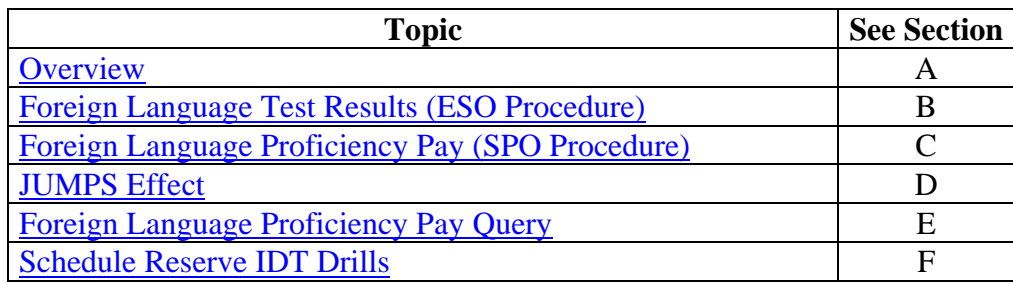

<span id="page-5-0"></span>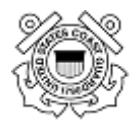

**Overview** 

### **FLPP Process** This is the process (absent any waiver authority) for authorizing Active Duty and Reserve Component members' entitlement to FLPP or Foreign Language Proficiency Bonus (FLPB), for Reservists on IDT. **Stage** | **Description** 1 The Foreign Language Program Manger (CG-1322) designates authorized Linguist positions (billets) and Unit Collateral Duty Interpreter (UCDI) Allocations. • The most recent UCDI Allocations and Linguist positions are listed in reference (d) 2 Member completes and obtains qualifying scores on the Defense Language Proficiency Test (DLPT) for an eligible language skill. 3 Unit Educational Services Officer (ESO) enters DLPT results in Direct Access.

Note: In cases where the member is authorized an extension, per reference (c) and/or (e), the existing test expiration date has been extended by PSC/CG-1322. ESOs only need to enter new test results, not extensions. SPOs will enter transactions to start FLPP (See stage 5).

• The menu item is Develop Workforce > Manage Competencies (GBL) > Use > **Foreign Language Test Results**. It is only accessible to users with the ESO (CGFTESO) user role. Unit ESOs may request the role by completing a Direct Access User Authorization Form [\(CG-PSC-7421/2\)](http://www.uscg.mil/hq/cg1/psc/forms/psc7421_2.pdf) and forwarding it to PSC Customer Care for account update.

ESO Procedures are included in enclosure (1) to this E-Mail ALSPO message.

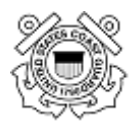

# **Overview,** Continued

#### FLPP Process **(continued)**

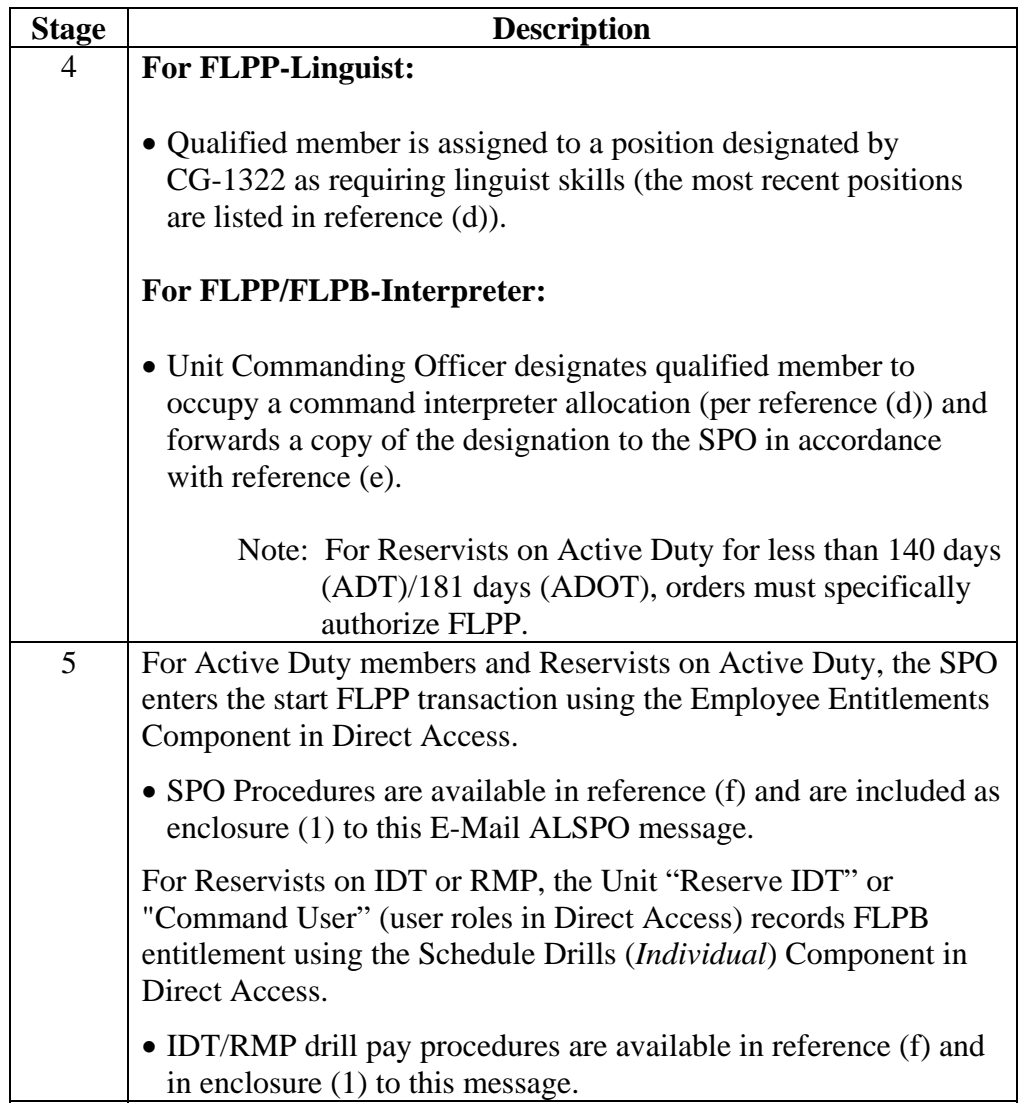

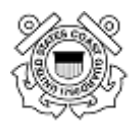

# **Overview,** Continued

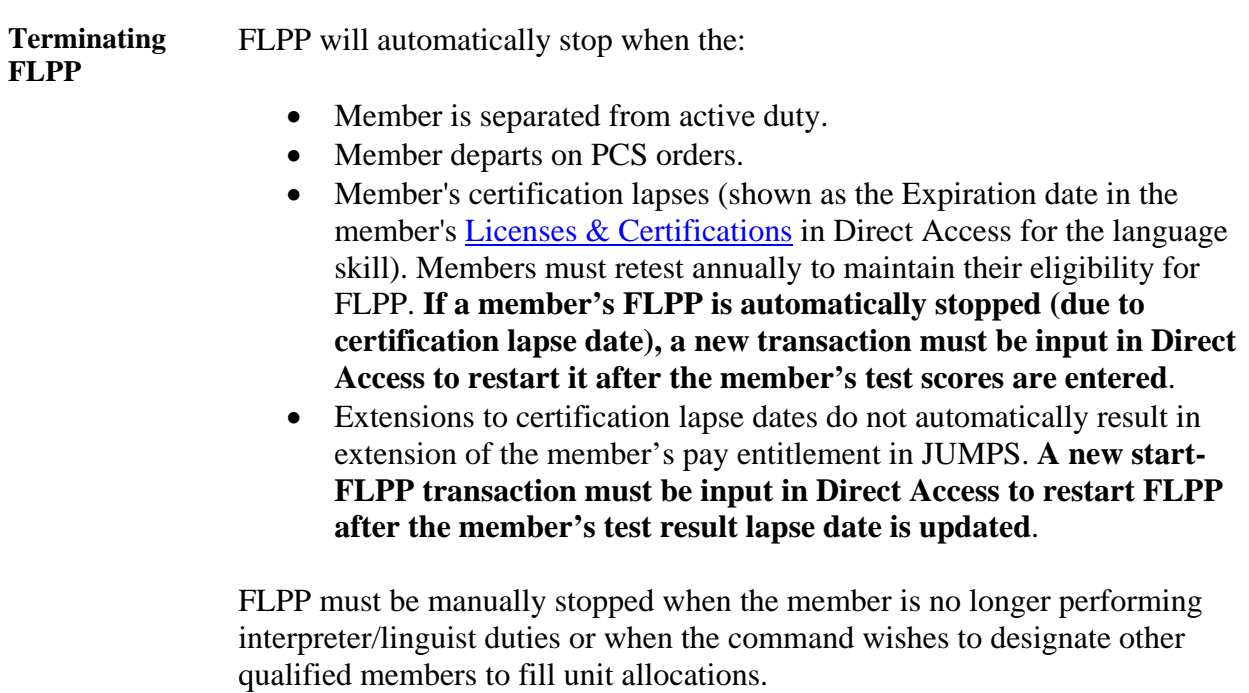

<span id="page-8-0"></span>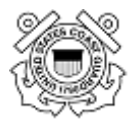

# **Foreign Language Test Results (ESO Procedure)**

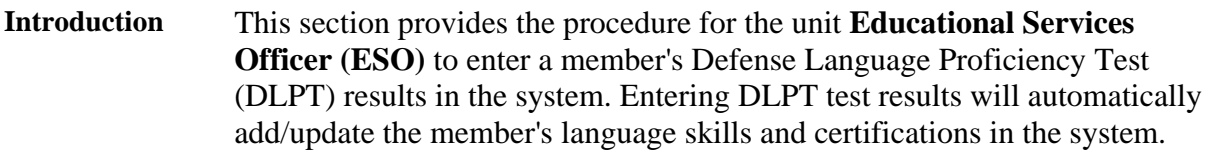

**Procedure** Sign into Direct Access and follow these steps to enter a member's DLPT results.

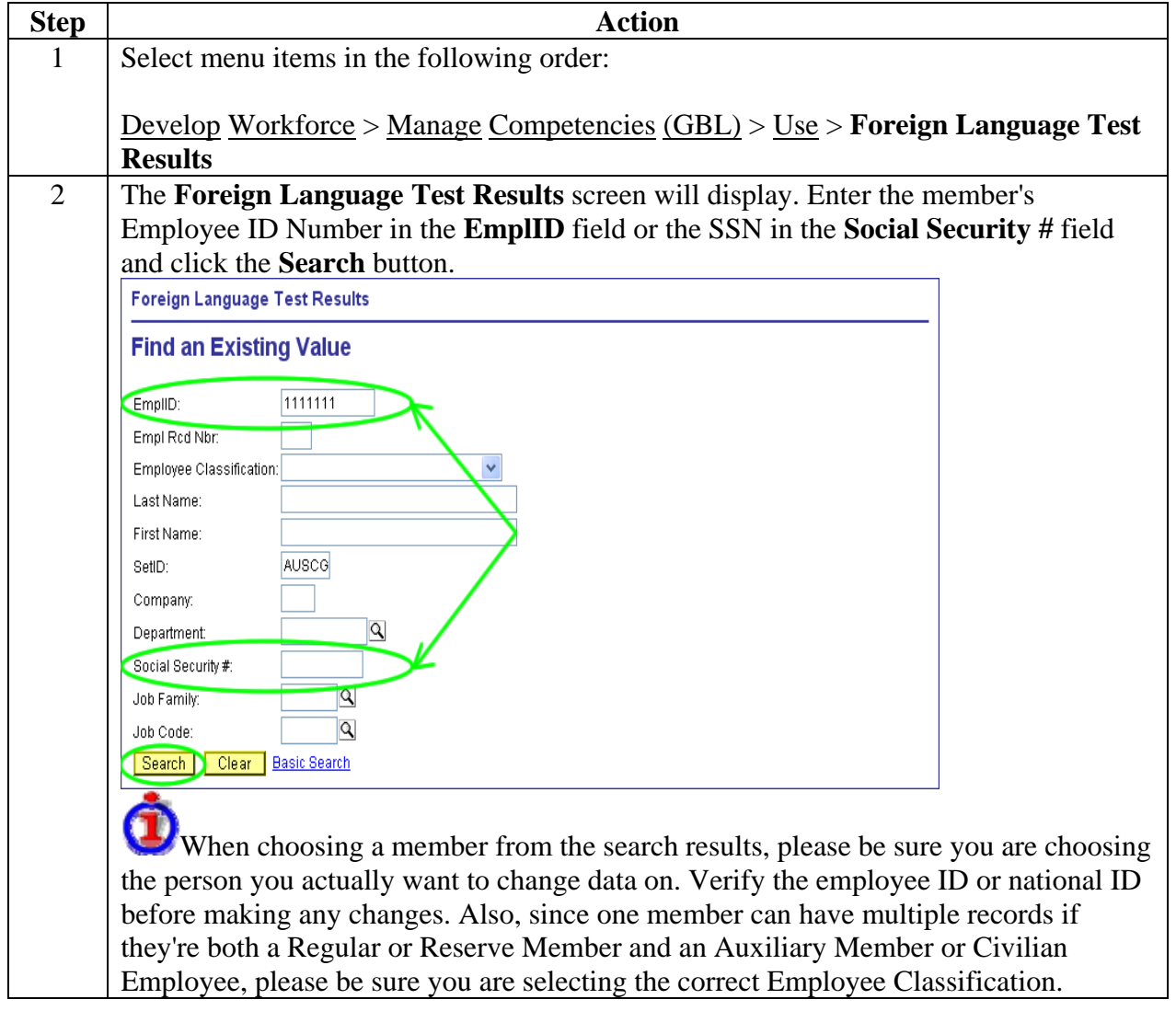

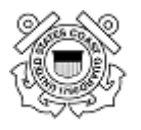

## **Foreign Language Test Results (ESO Procedure), Continued**

Procedure **(continued)**

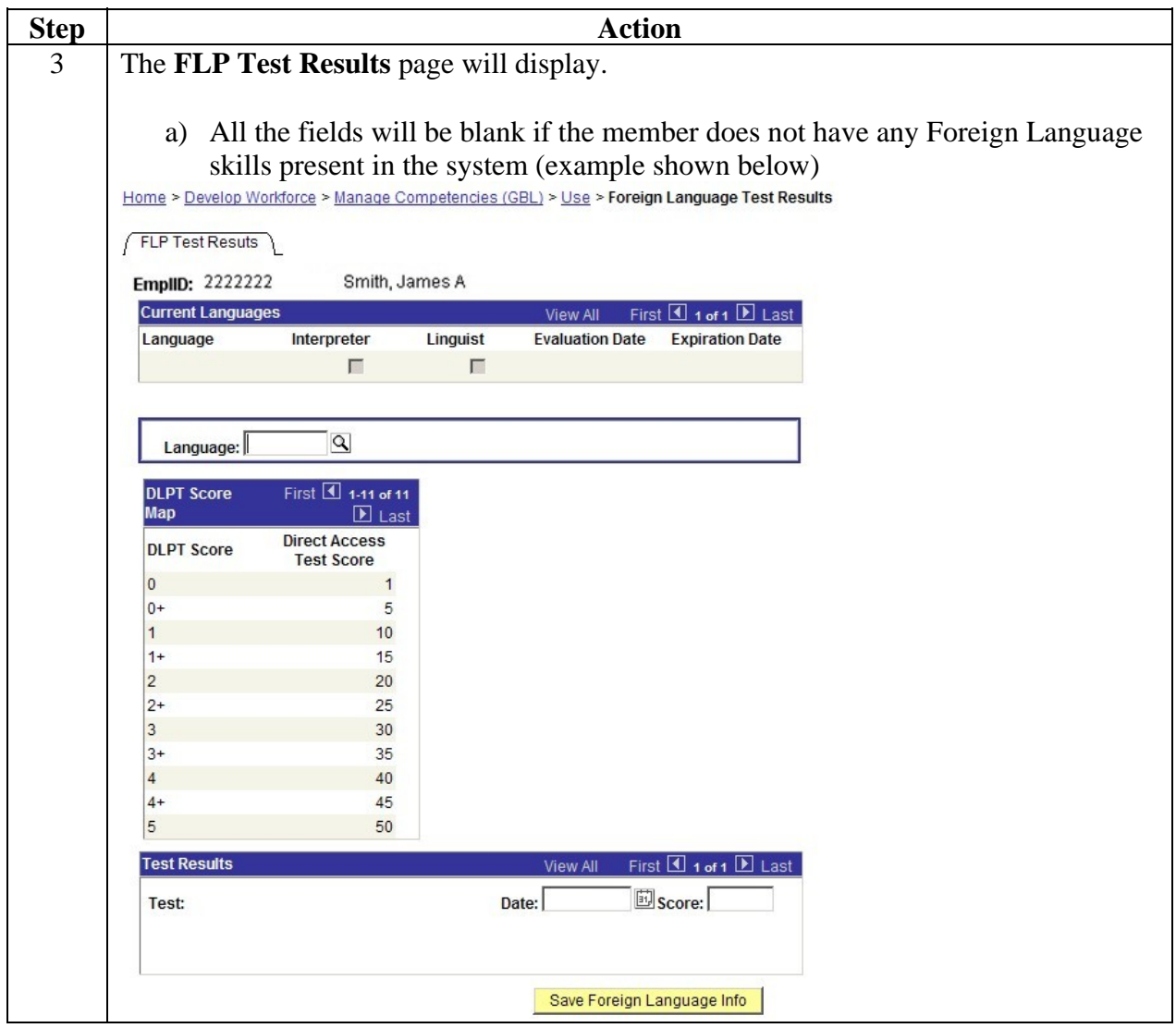

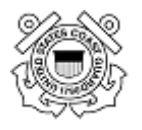

### **Foreign Language Test Results (ESO Procedure), Continued**

Procedure **(continued)**

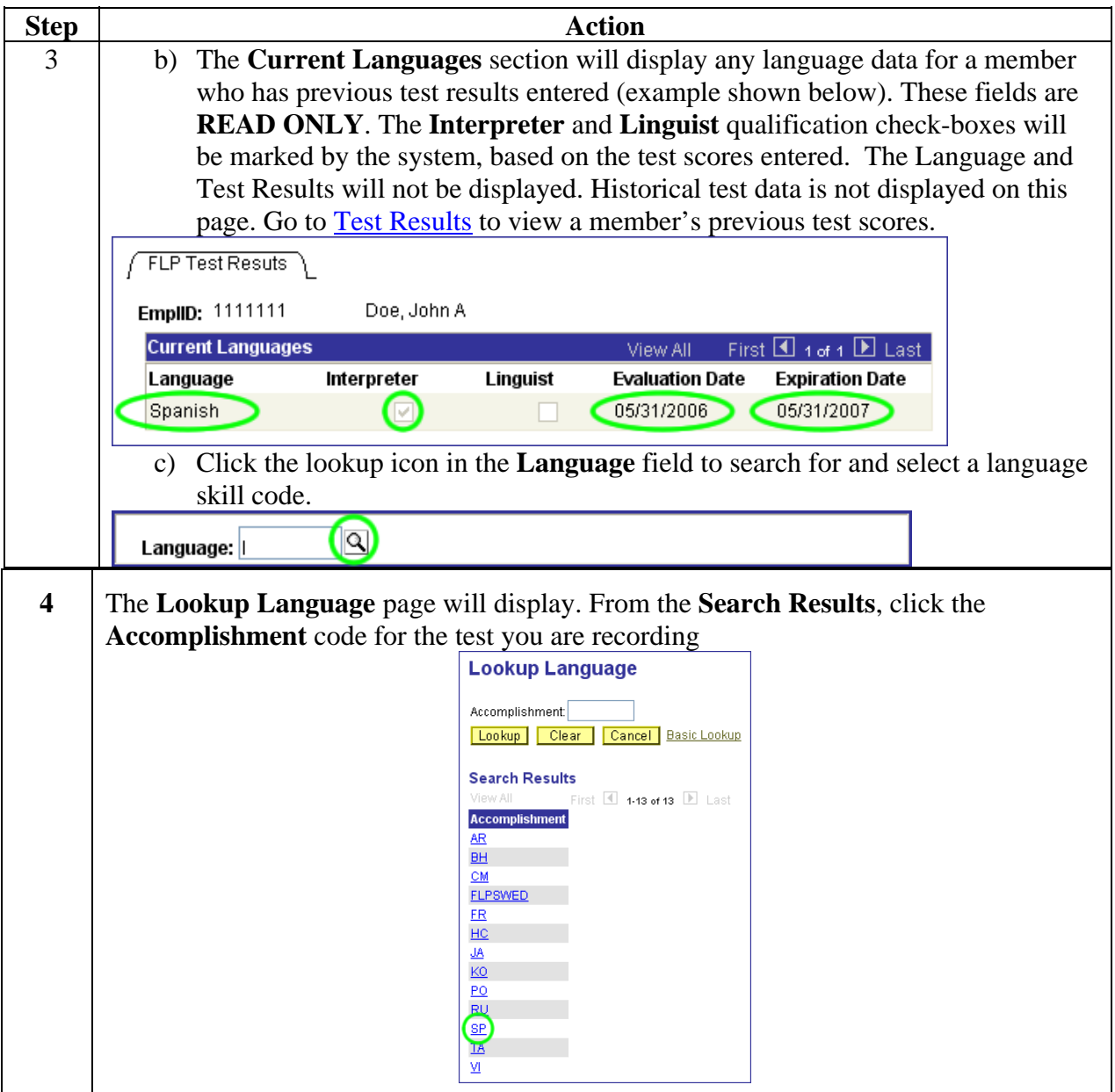

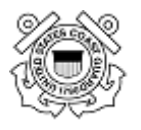

# **Foreign Language Profictle Profictle Profictle Profictle Profictle Profictle Profictle Procedure, Continued**

#### Procedure **(continued)**

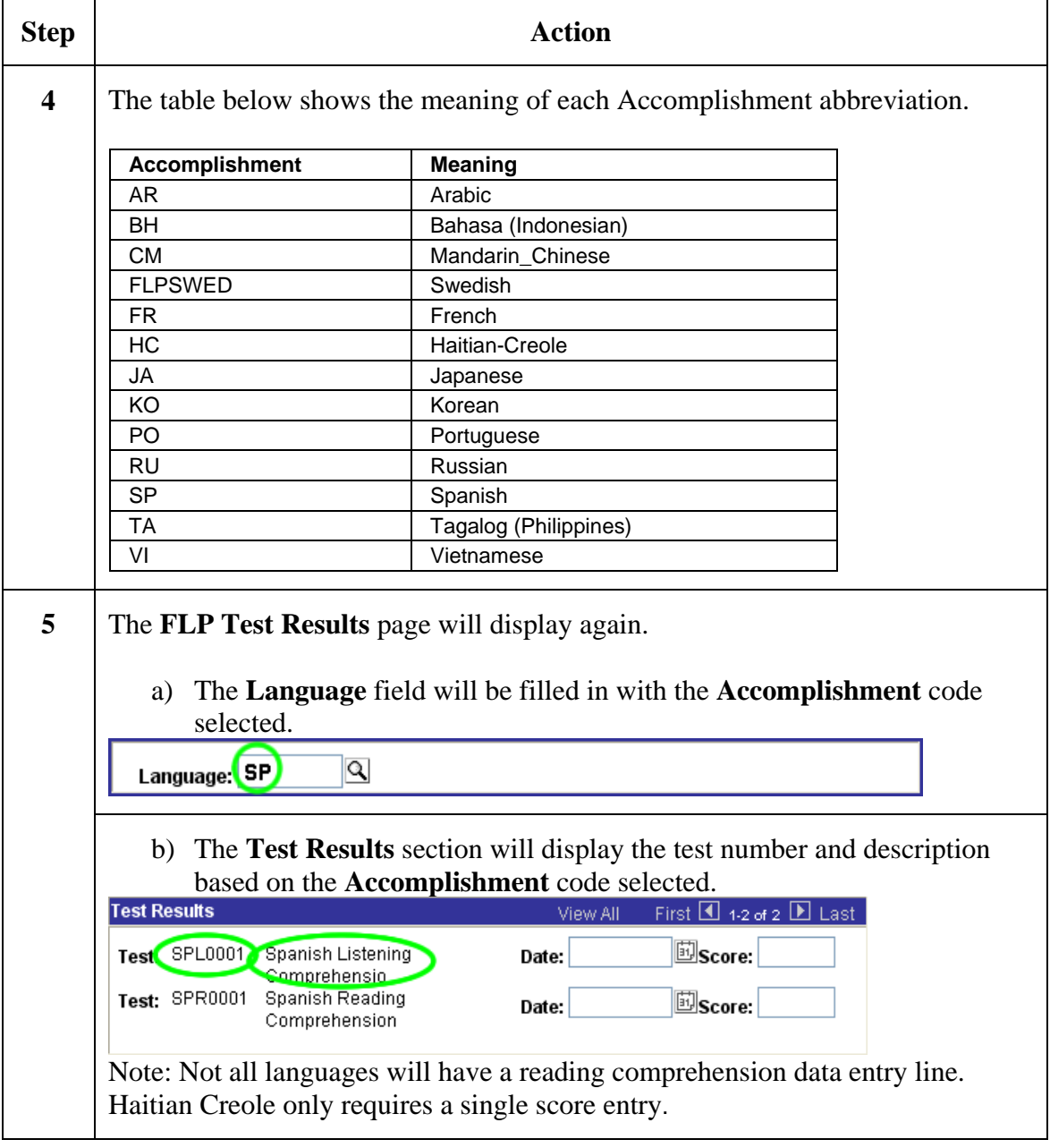

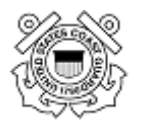

### **Foreign Language Test Results (ESO Procedure), Continued**

#### Procedure **(continued)**

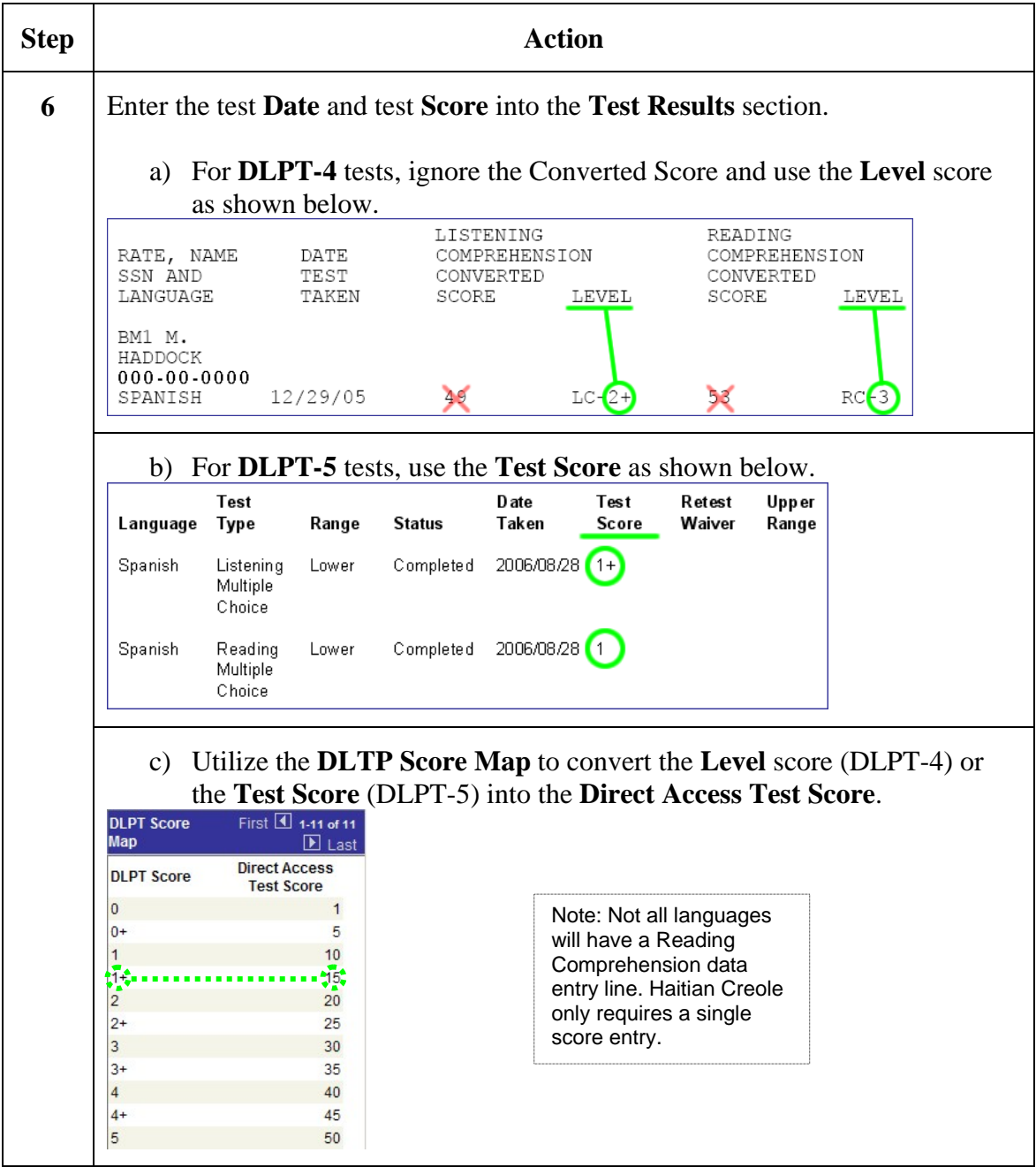

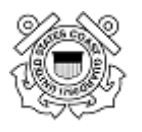

# **Foreign Language Proficing Language Test Results (ESO Procedure), Continued**

#### Procedure **(continued)**

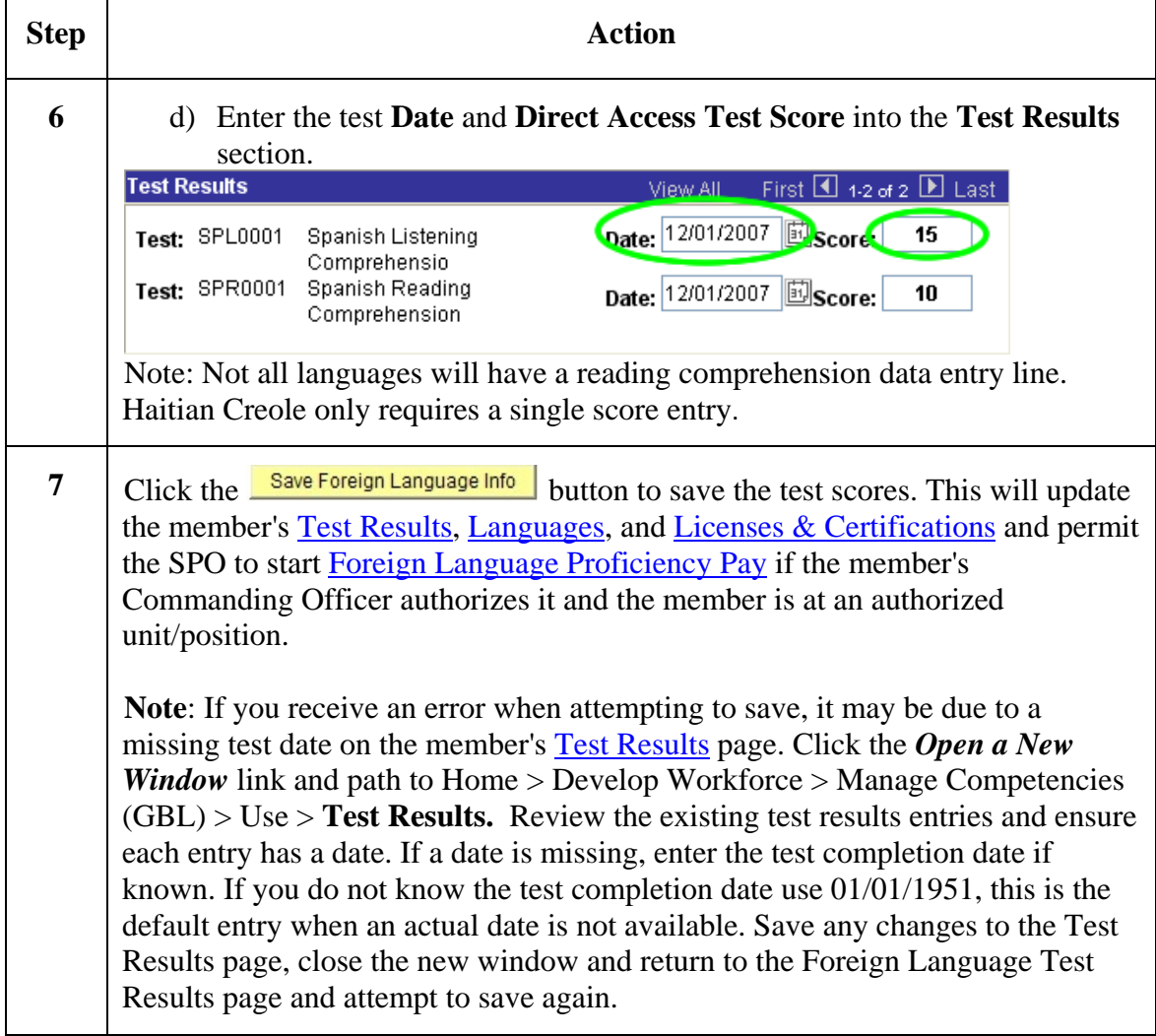

<span id="page-14-0"></span>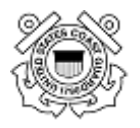

### **Foreign Language Proficiency Pay (SPO Procedure)**

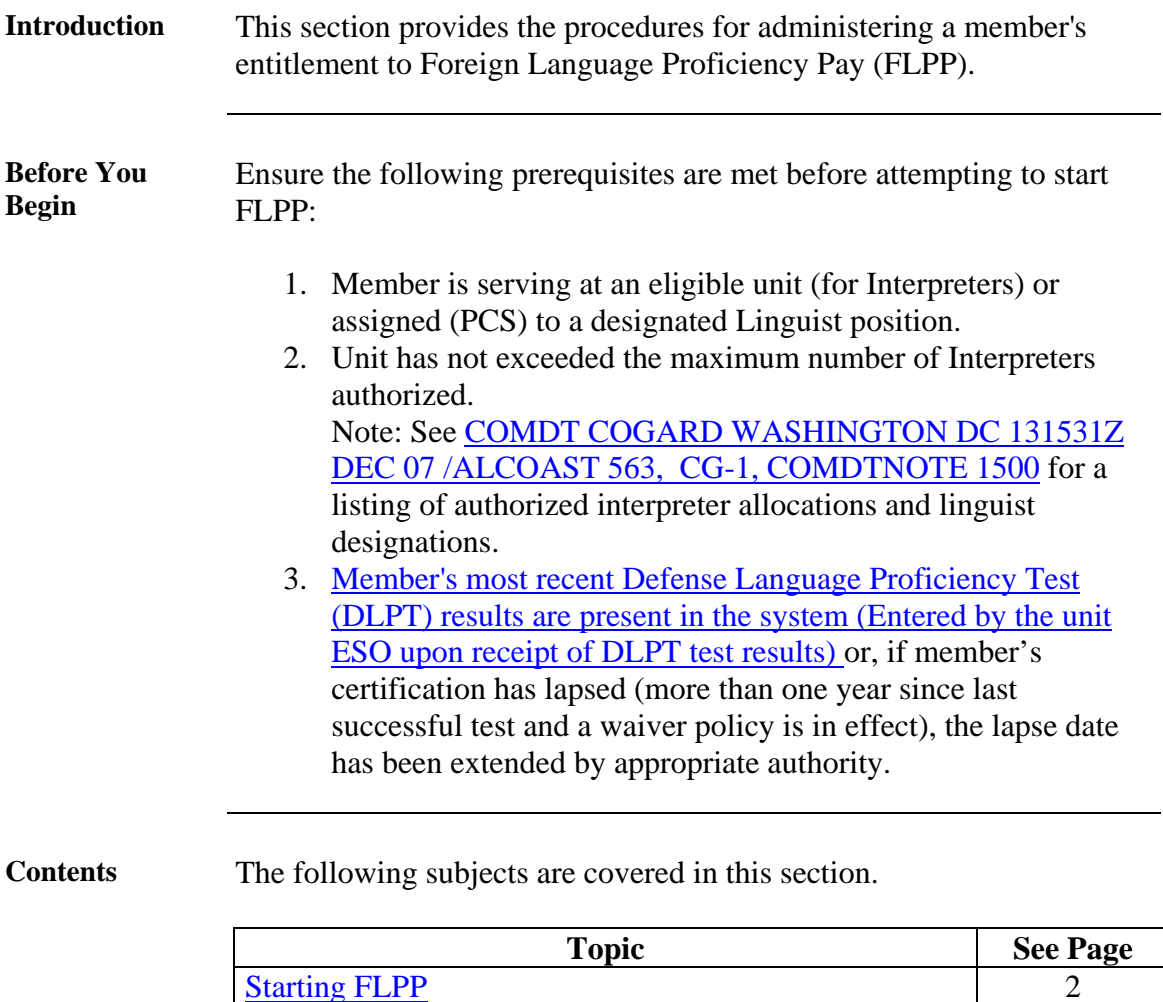

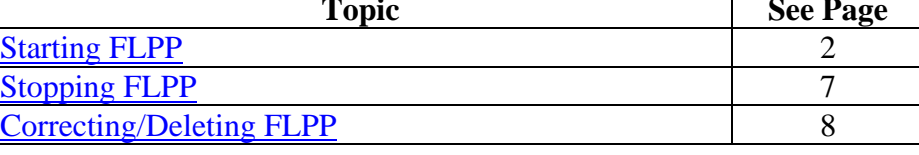

<span id="page-15-0"></span>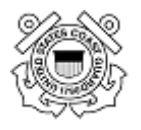

### **Foreign Language Proficiency Pay (SPO Procedure), Continued**

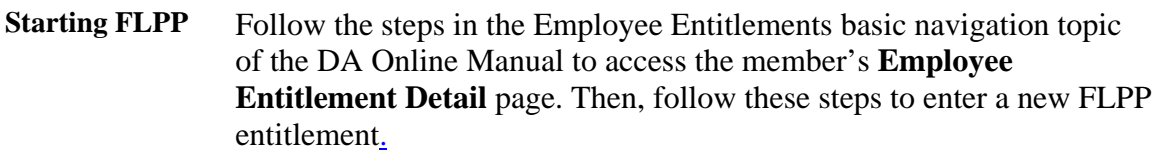

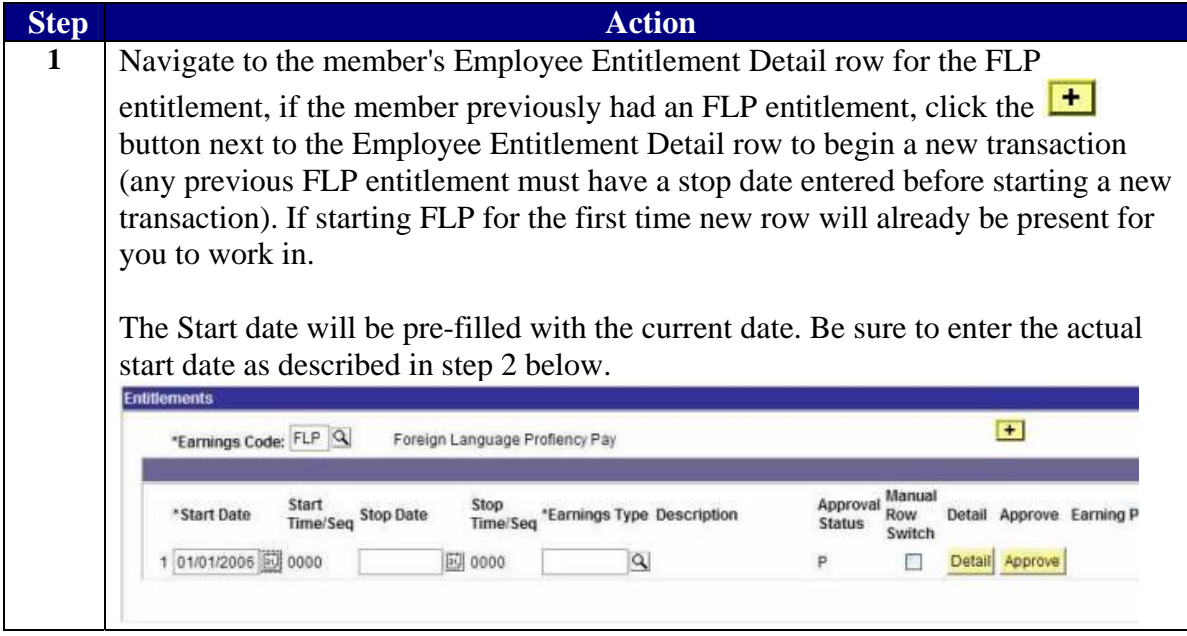

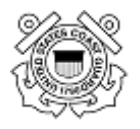

## **Foreign Language Proficiency Pay (SPO Procedure), Continued**

#### **Starting FLPP** (continued)

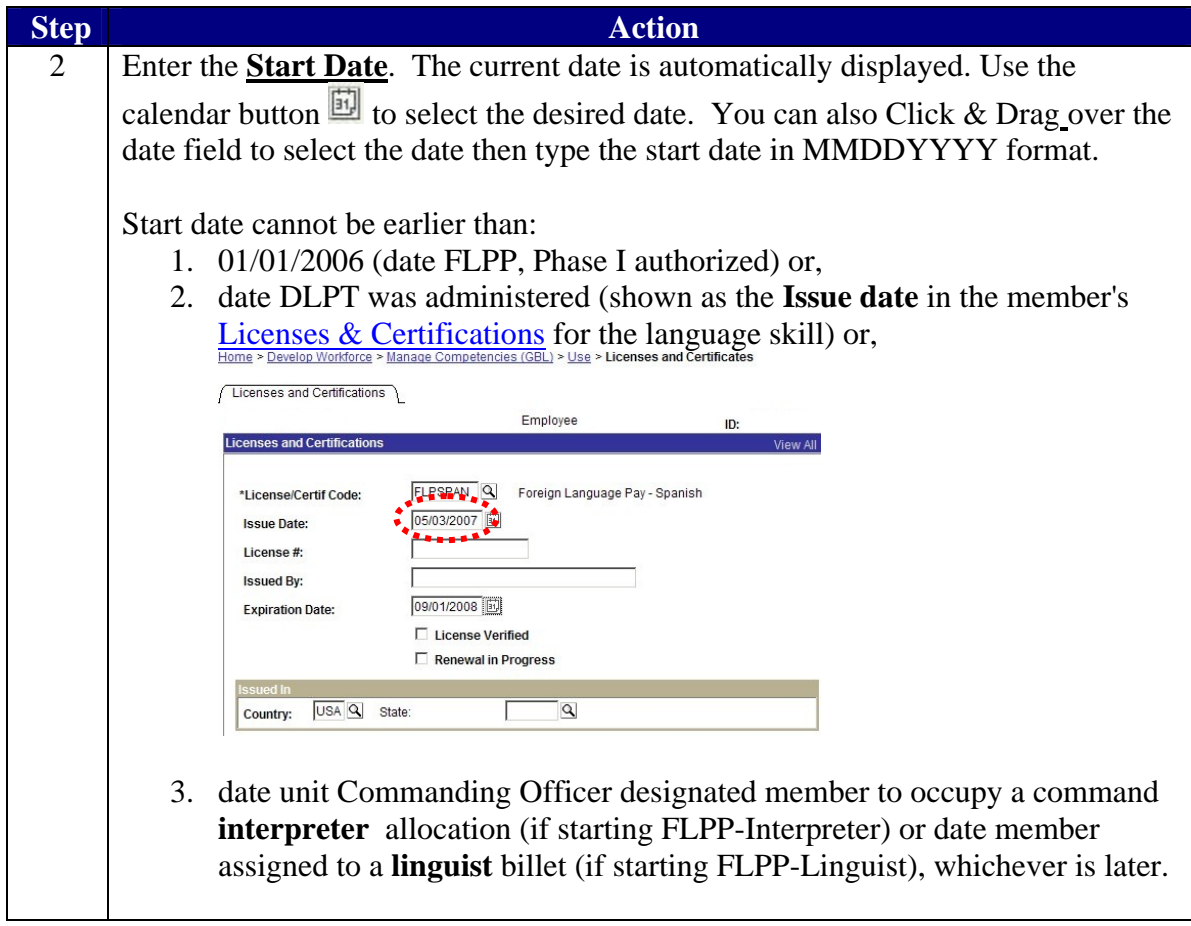

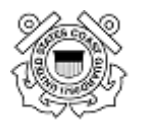

### **Foreign Language Proficiency Pay (SPO Procedure), Continued**

Starting FLPP **(continued)**

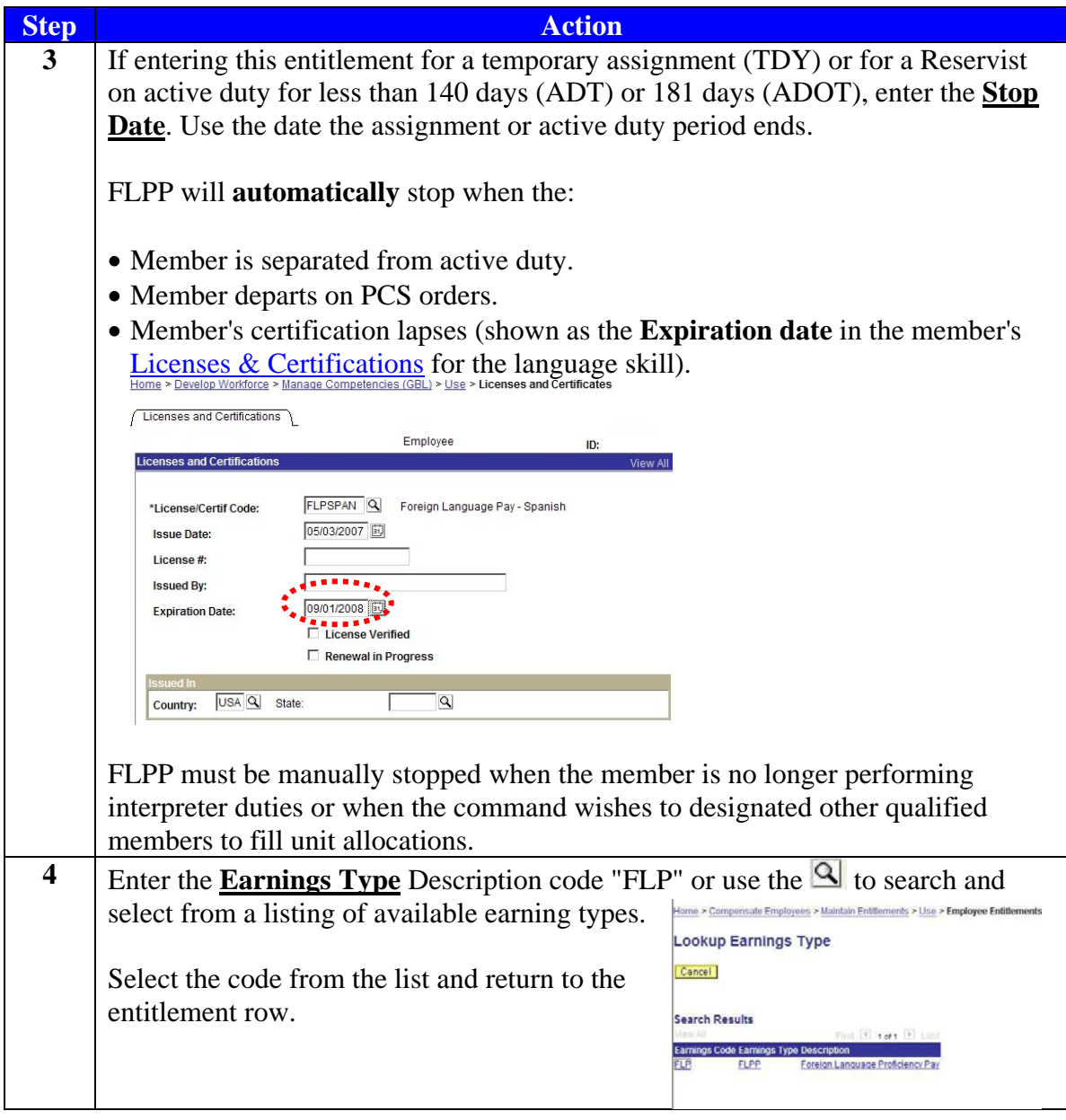

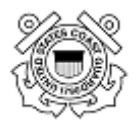

### **Foreign Language Proficiency Pay (SPO Procedure), Continued**

#### **Starting FLPP** (continued)

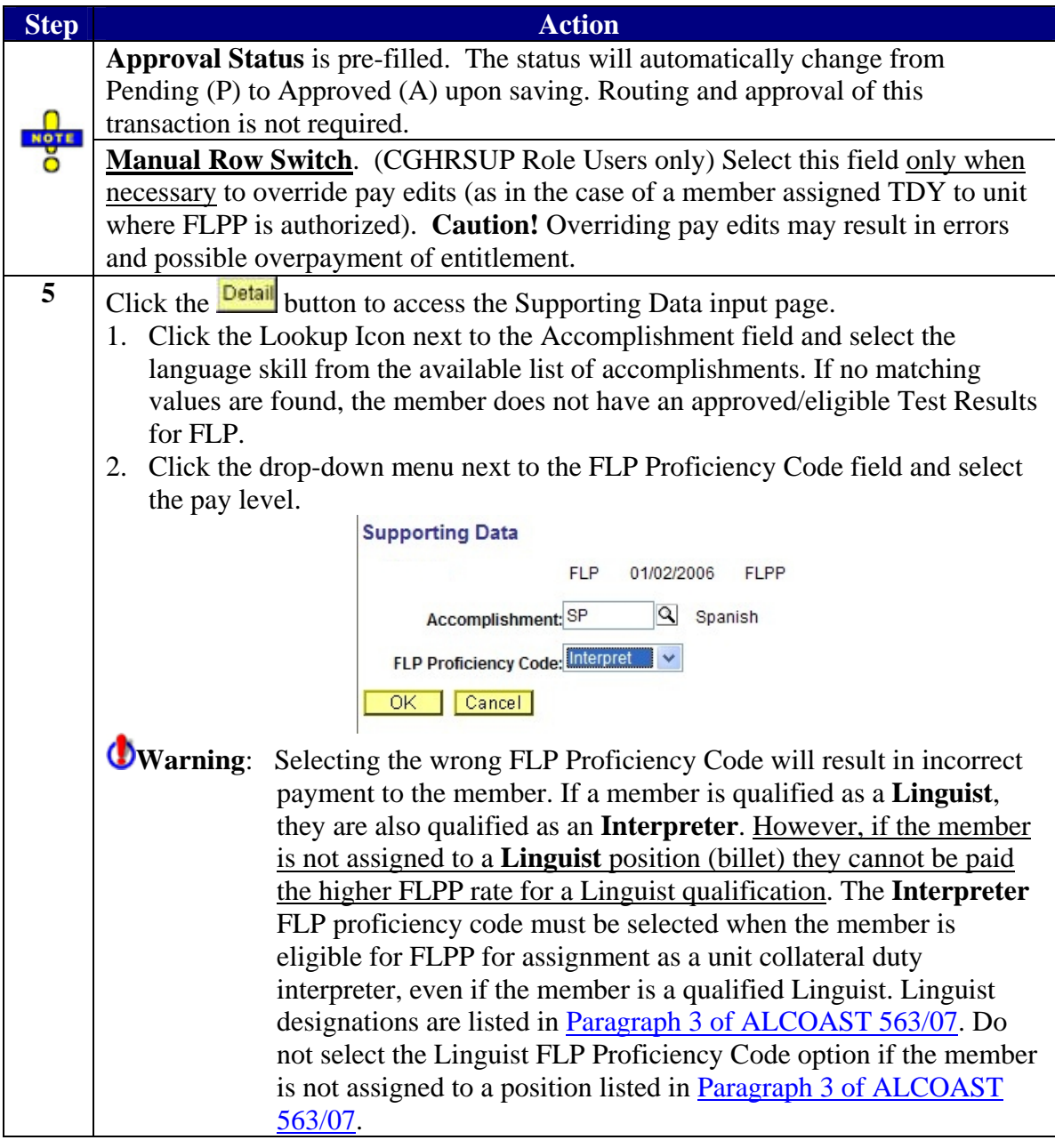

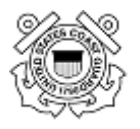

### **Foreign Language Proficiency Pay (SPO Procedure), Continued**

Starting FLPP **(continued)**

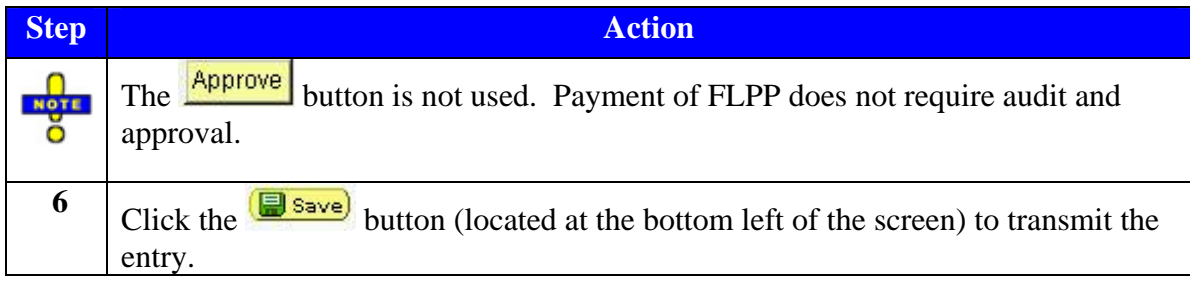

<span id="page-20-0"></span>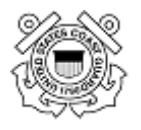

### **Foreign Language Proficiency Pay (SPO Procedure), Continued**

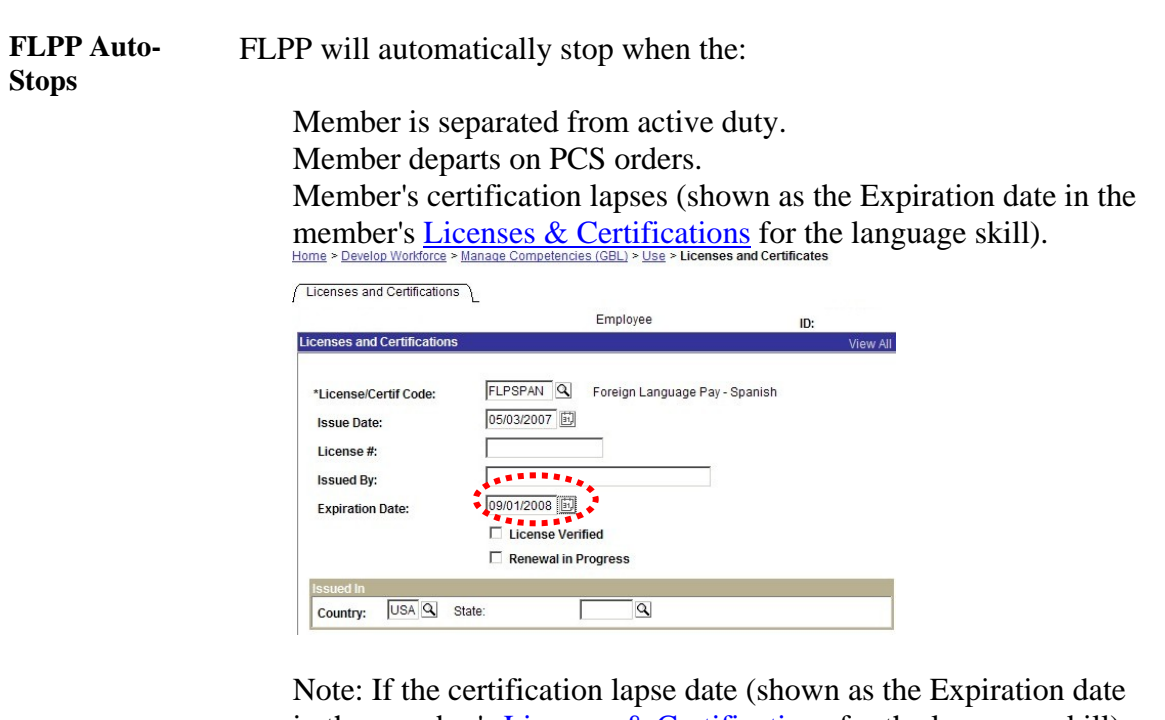

in the member's [Licenses & Certifications](http://www.uscg.mil/hq/cg1/psc/ps/member_competencies/licenses.htm) for the language skill) **is changed after** the start FLPP transaction is entered, which is often the case when a member is granted a waiver of the annual testing requirements by COMDT (CG-1322), a new start FLPP transaction must be entered to continue FLPP. Changing the certification lapse date does not update JUMPS. The pay segment (Seg. 14) will auto-stop based on original certification lapse date.

<span id="page-21-0"></span>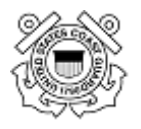

### **Foreign Language Proficiency Pay (SPO Procedure), Continued**

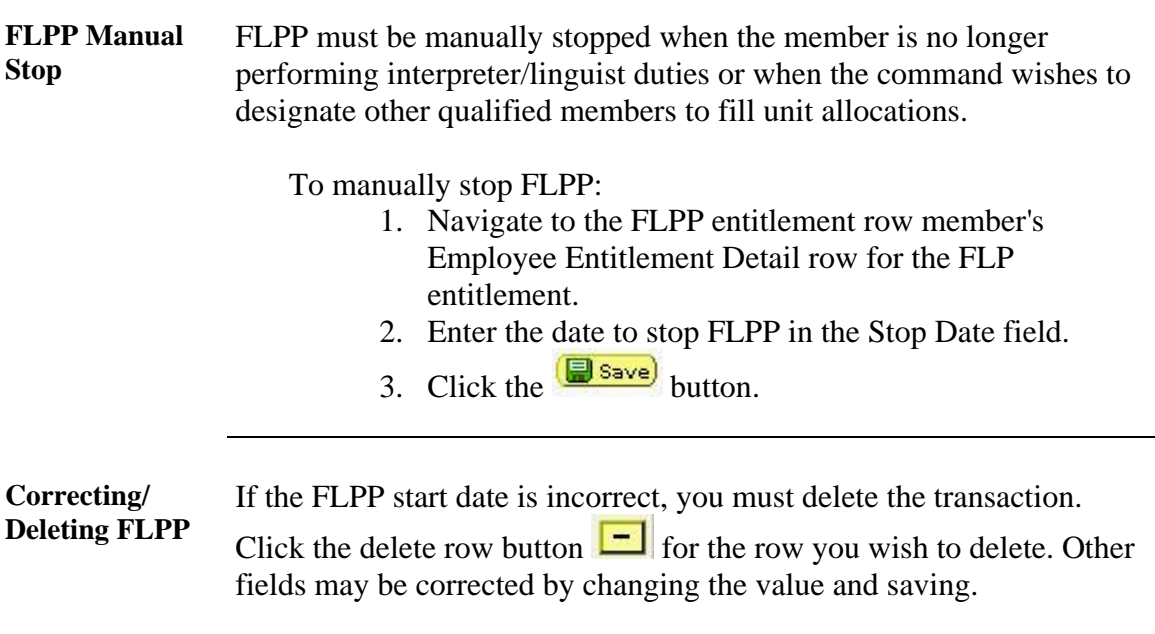

<span id="page-22-0"></span>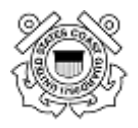

**JMPS Effect** 

#### **Introduction** This section describes the transactions created and segments modified in JUMPS when a Start or Stop FLPP entitlement row is saved in Direct Access. **Start FLPP** Creating and saving a new FLPP entitlement row generates a P607 transaction with the following variable data element: **Code** Element Description 71 2 Character Alpha-FLP JUMPS Code (the code used to look up the amount in the Numeric Code pay table) 72 8 Alpha Characters | FLP Language Indicator 73 YYYYMMDD FLP Lapse Date (the expiration of the member's certification) The transaction effective date/time is derived from the Direct Access Start Date/Time fields. **Stop FLPP** Completing the Stop Date field of an FLPP entitlement row in Direct Access will generate a P625 transaction with the following variable data element when the transaction is saved: **Code Element Description 71 Foreign Language Proficiency Pay** The transaction effective date/time is derived from the Direct Access Stop Date/Time fields. **Pay segment** Segment 14 is updated by the FLPP transaction. The segment contains information on a member's entitlement to Foreign Language Proficiency Pay. **Example:**  SEG<br>14  $$150.$ ACTION **SLC DTPREP** START<br>STOP 20060707<br>20070420 20060629<br>20070420 PPS<br>Alip LANGUAGE DT 20070518

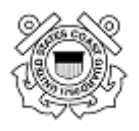

# **JUMPS Effect,** Continued

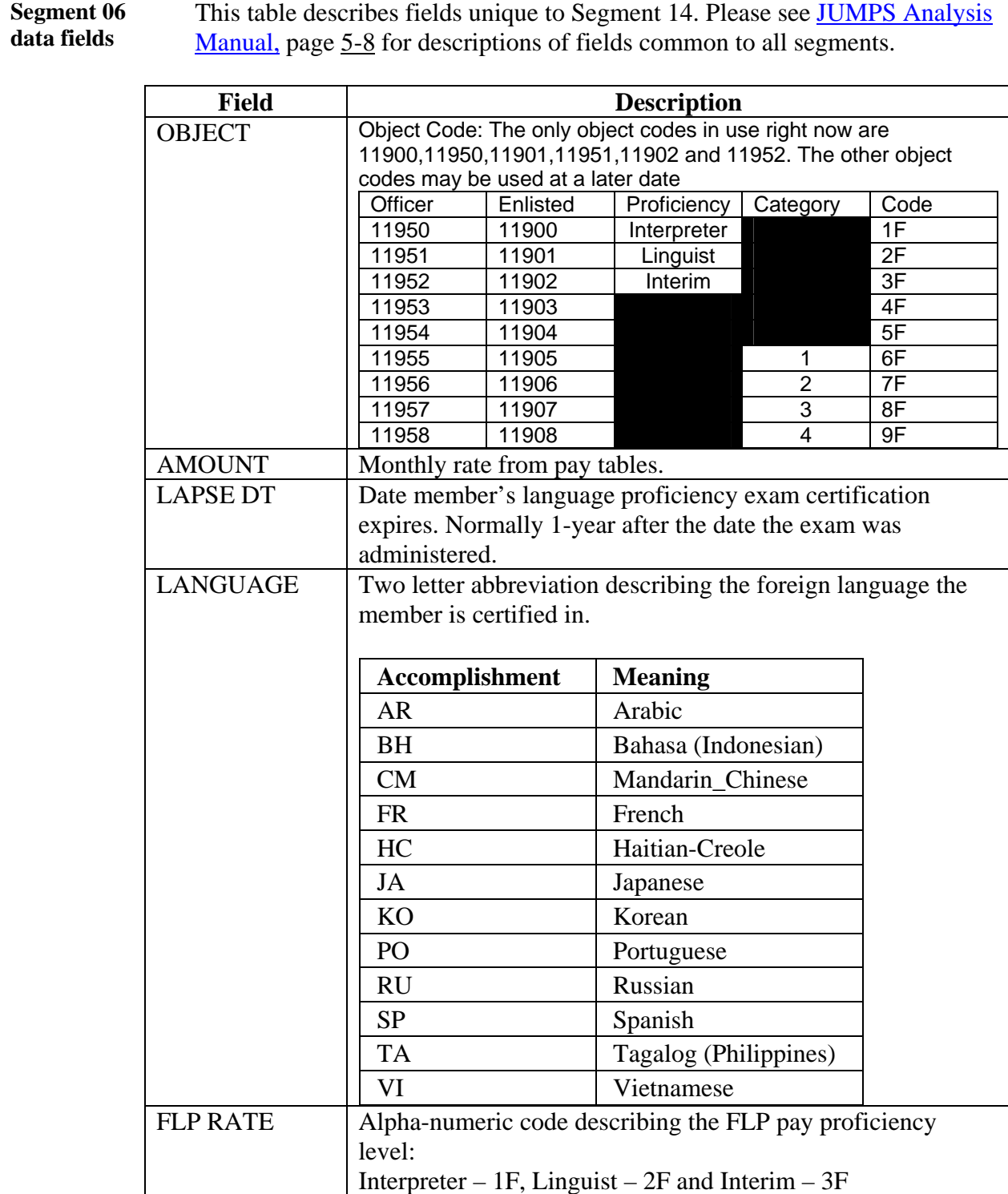

<span id="page-24-0"></span>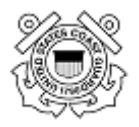

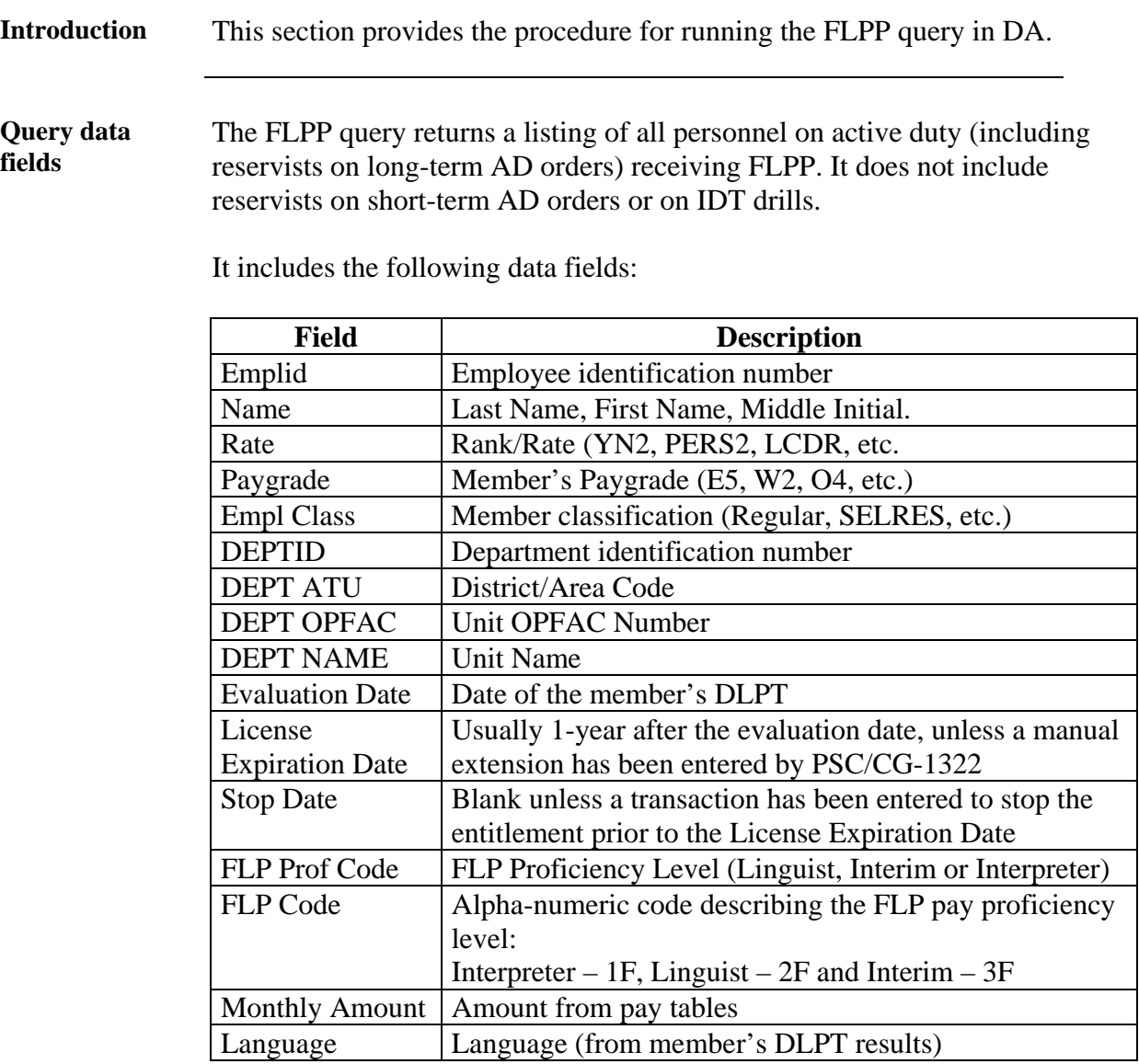

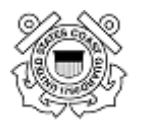

Procedure

 $\Box$  M N  $\Box$ 

# **Foreign Language Proficiency Pay Query, Continued**

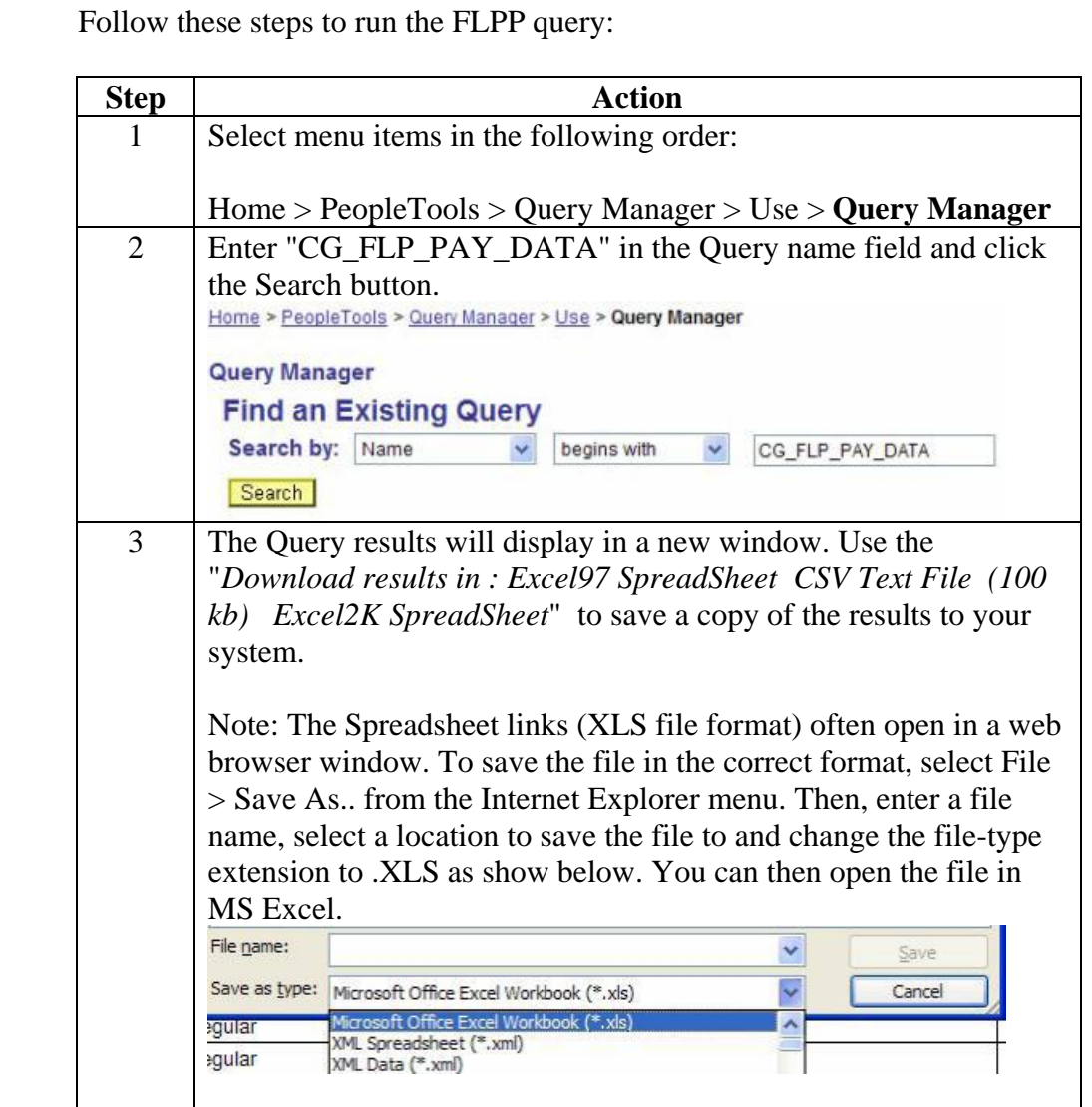

## *Example FLP Pay Data Query Results:*

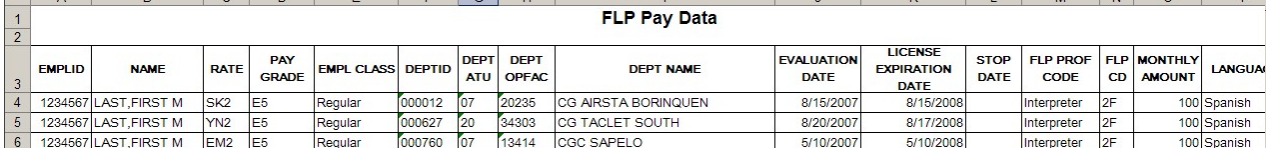

<span id="page-26-0"></span>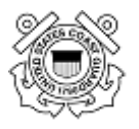

# **Schedule Drills (Individual)**

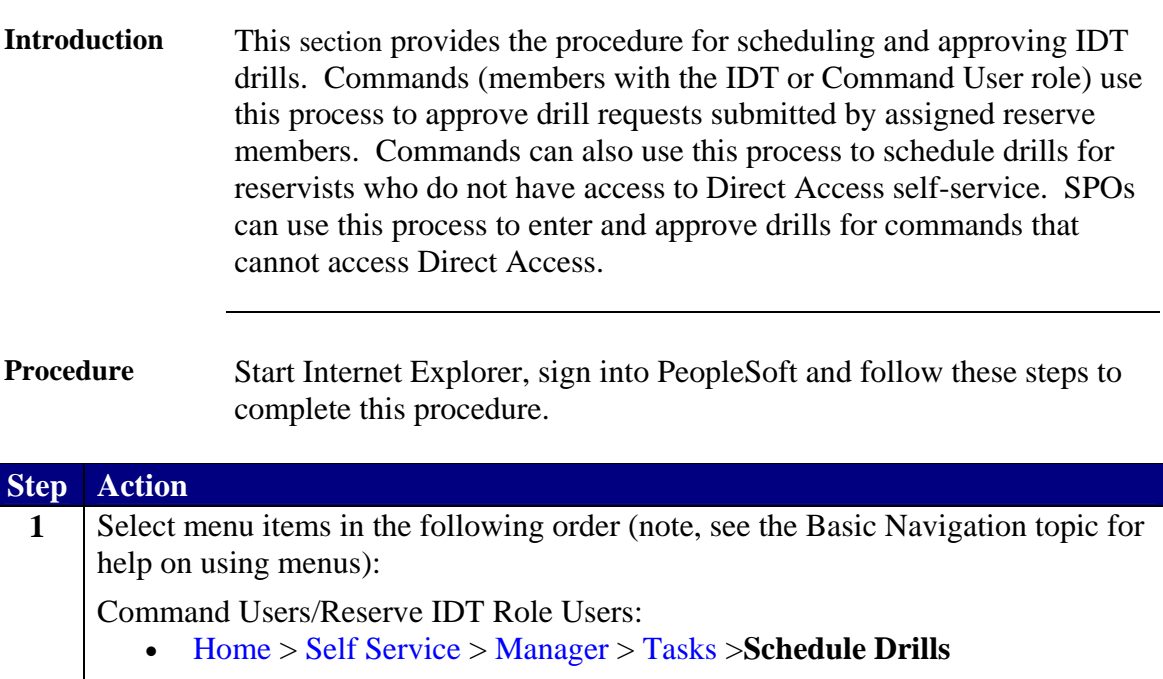

CGHRS/SPO Users:

• Home > Develop Workforce > Administer Training (GBL) > Use > **Schedule Drills**

**2** Enter the member's employee ID and click the  $\frac{\text{Search}}{\text{Button}}$  button. **Note**: See *Employee ID Search Tips* for more information on using the other fields on the Employee ID lookup page if you do not know the employee ID.

When choosing a member from the search results, please be sure you are choosing the person you actually want to change data on. Verify the employee ID or SSN before making any changes. Also, since one member can have multiple records if they're both a Regular or Reserve Member and an Auxiliary Member or Civilian Employee, be sure you are selecting the correct Employee Classification.

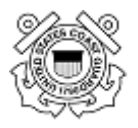

**Procedure** (continued)

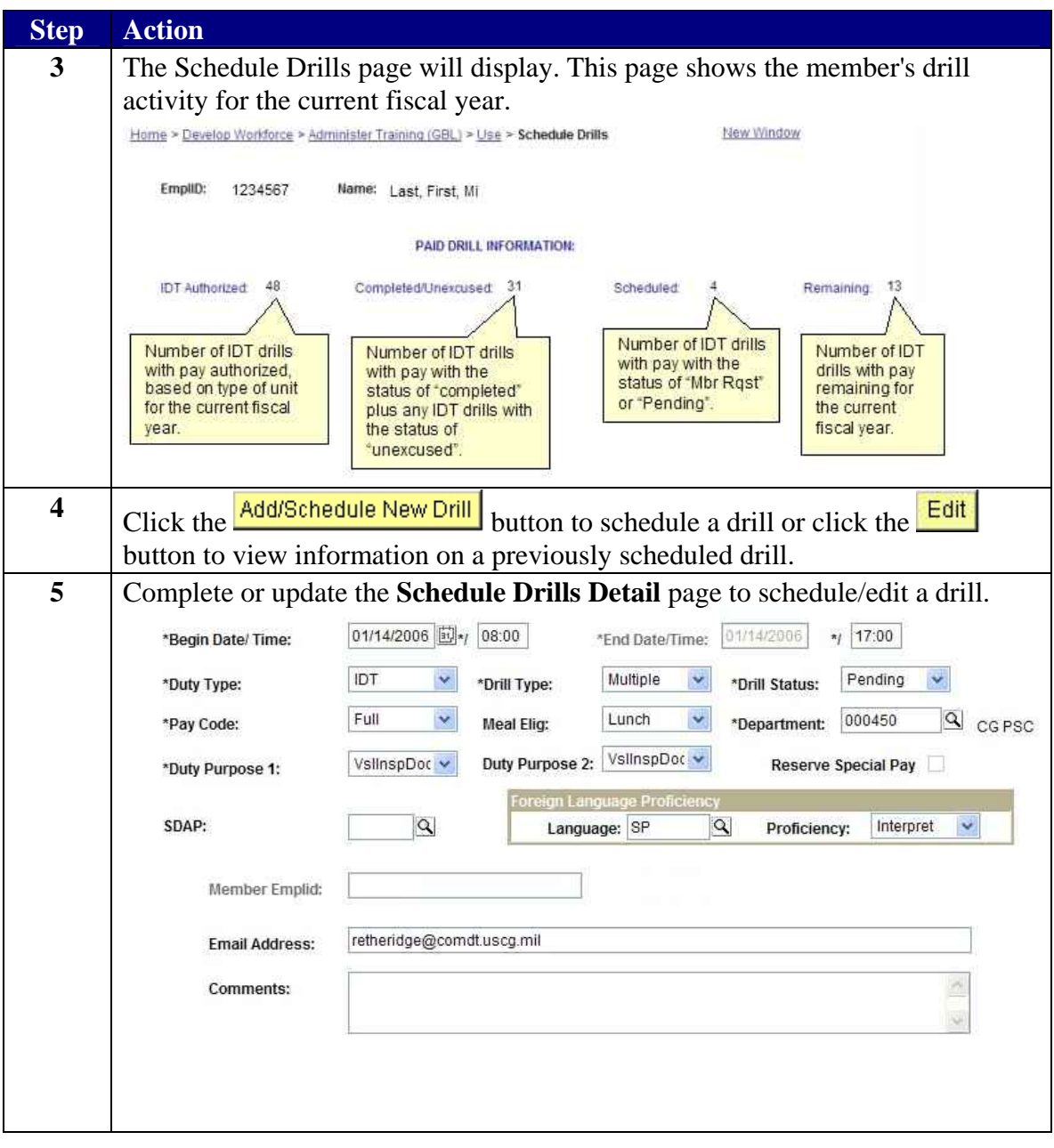

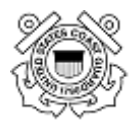

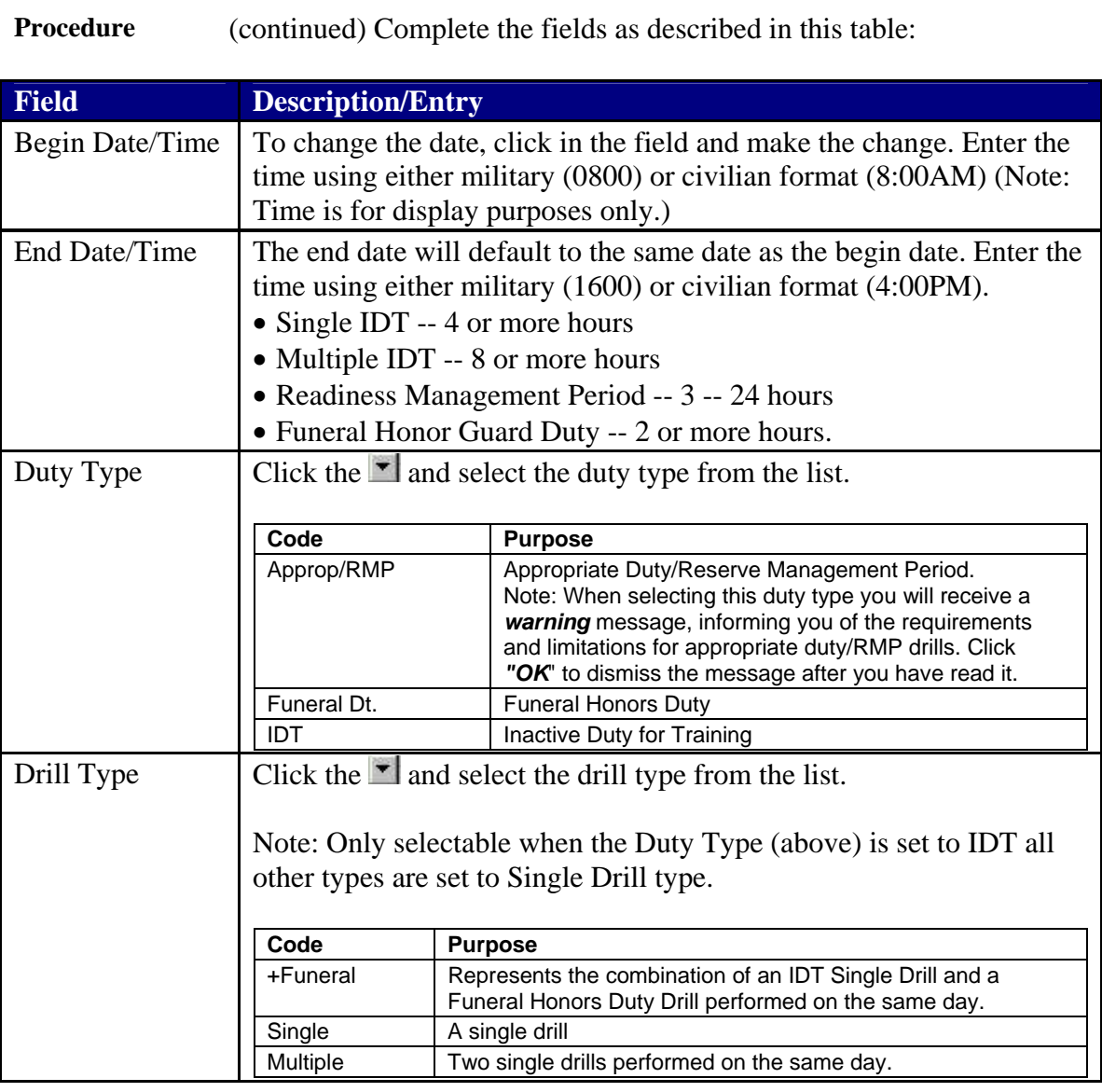

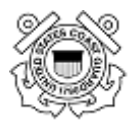

#### **Procedure** (continued)

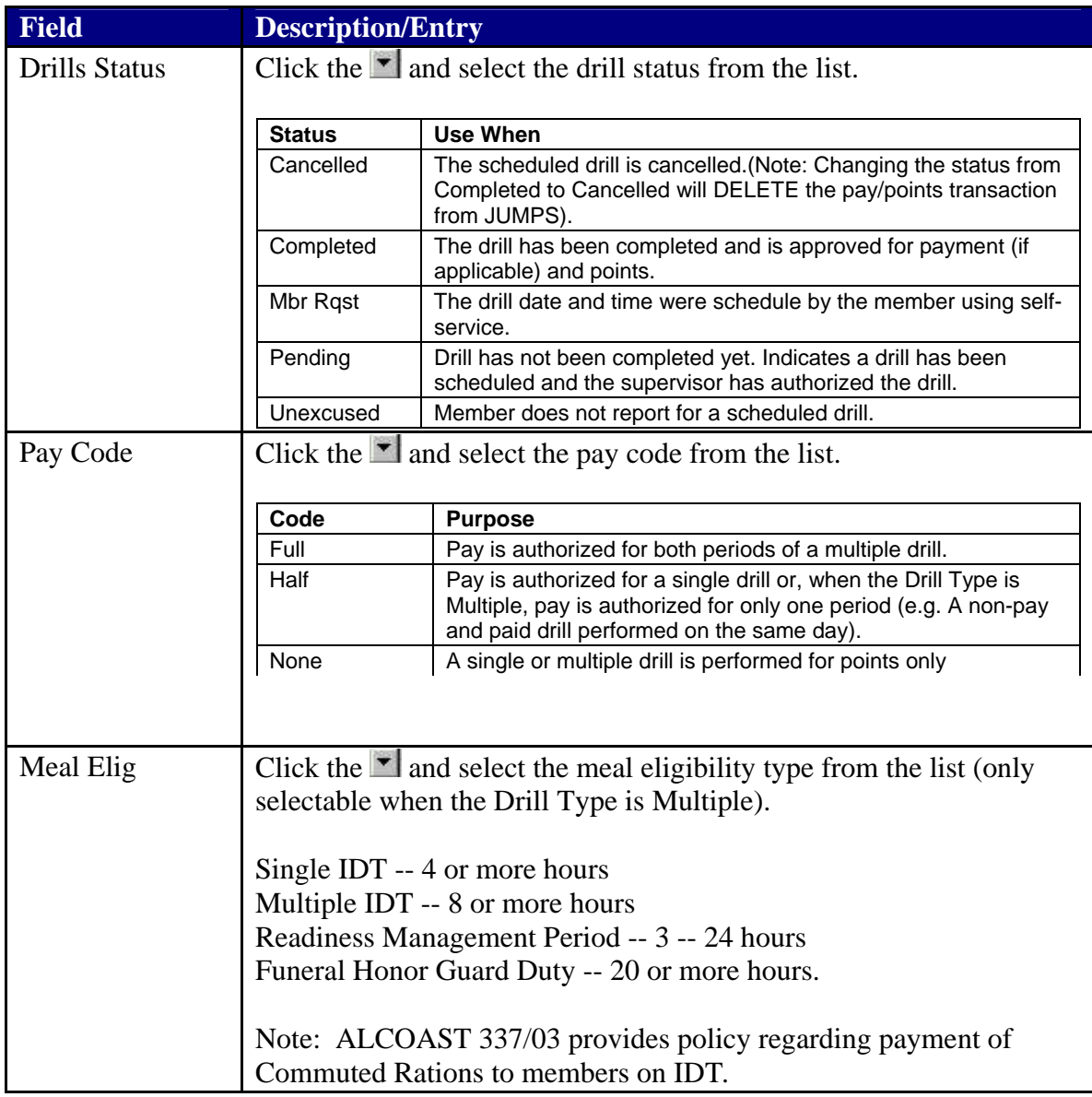

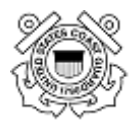

**Procedure** (continued)

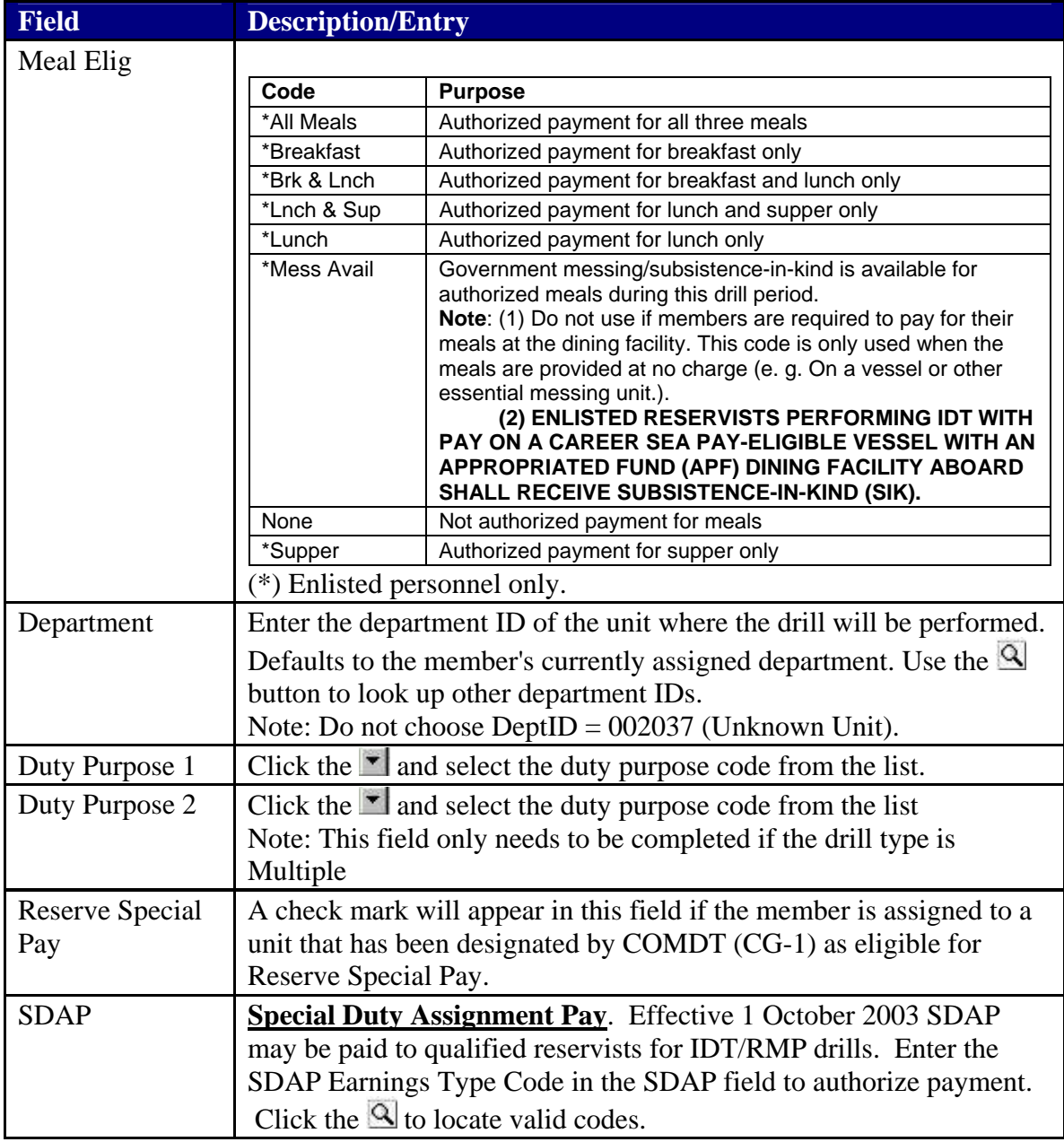

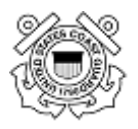

**Procedure** (continued)

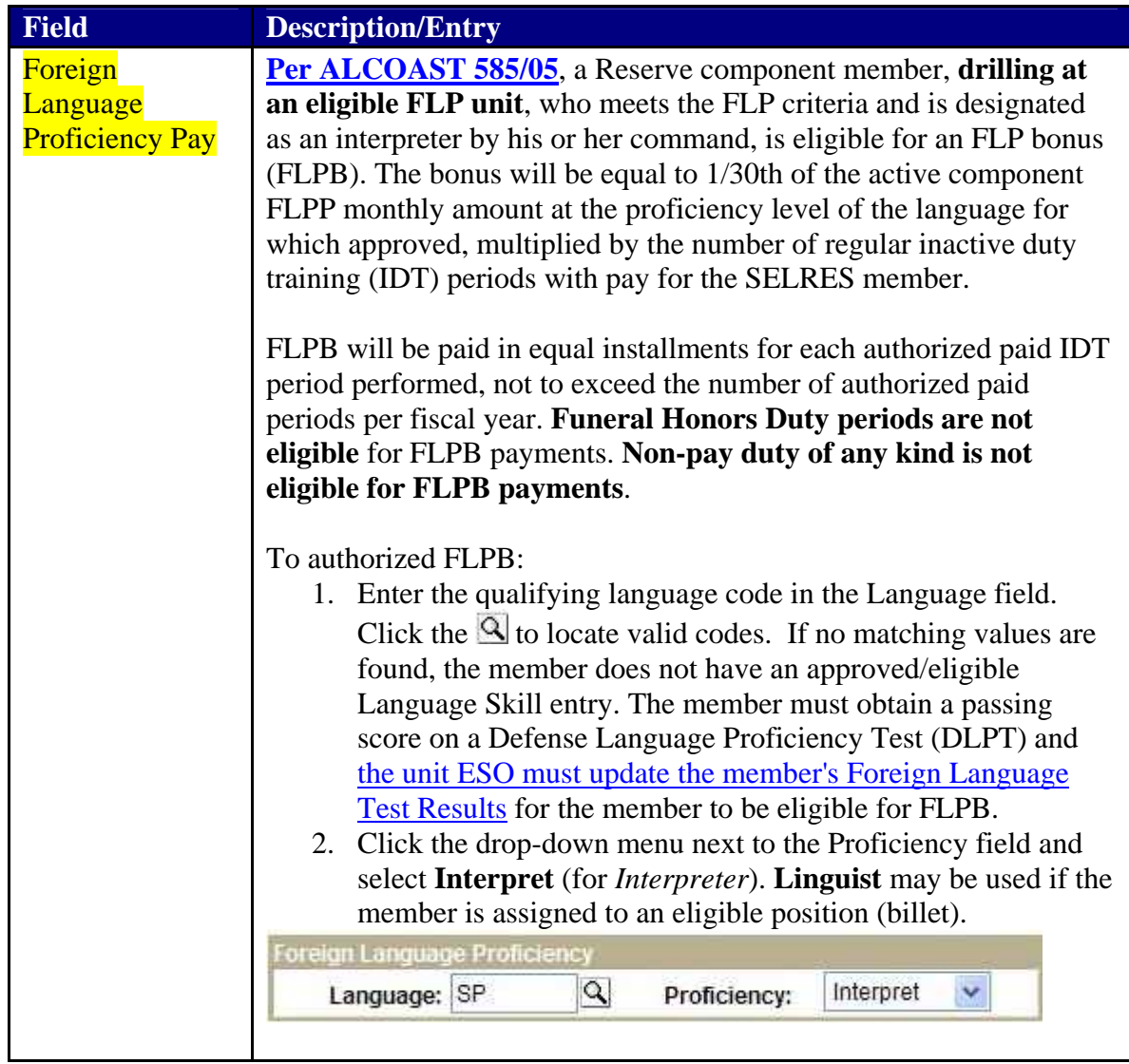

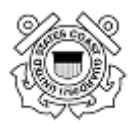

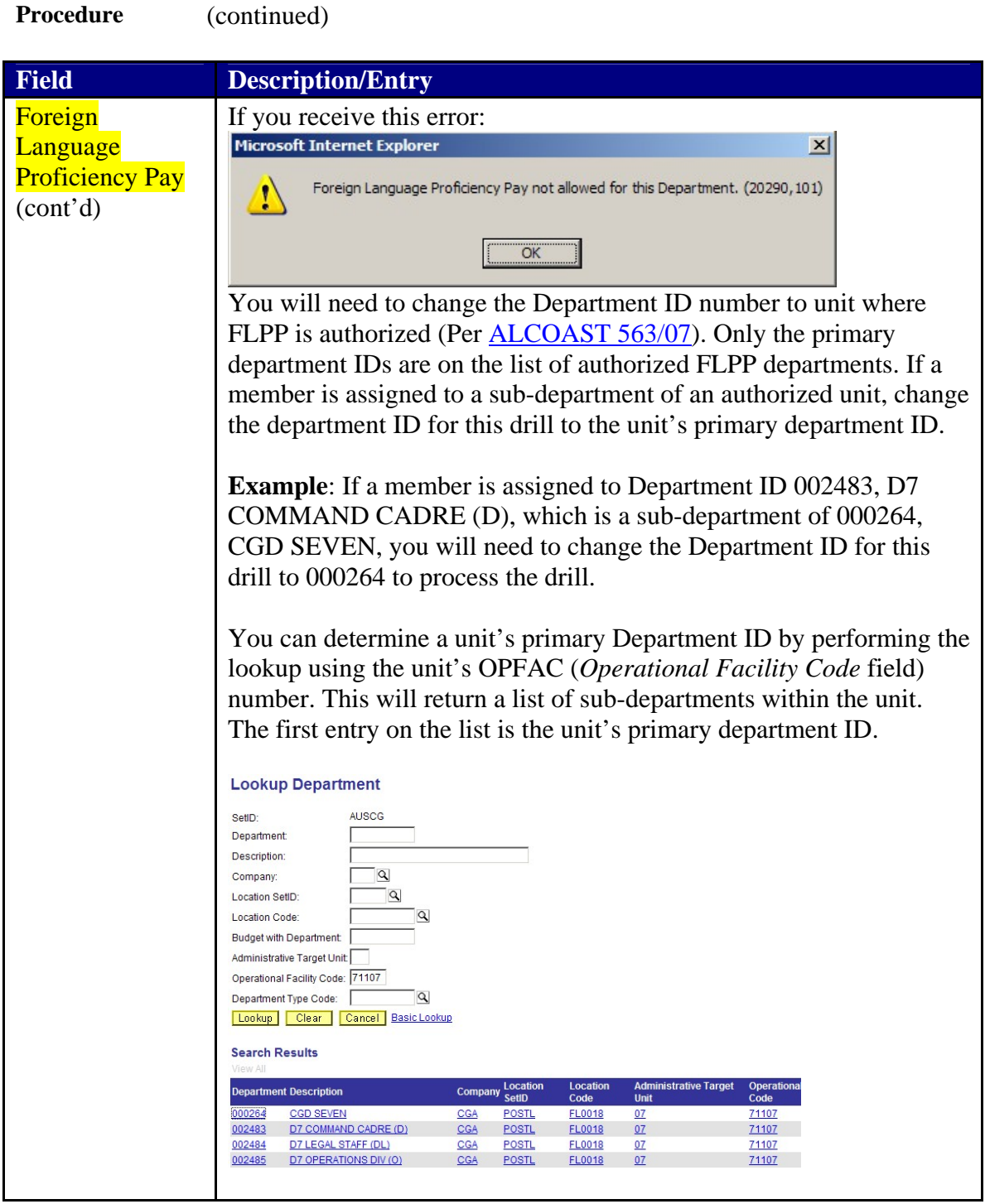

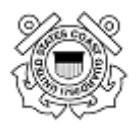

**Procedure** (continued)

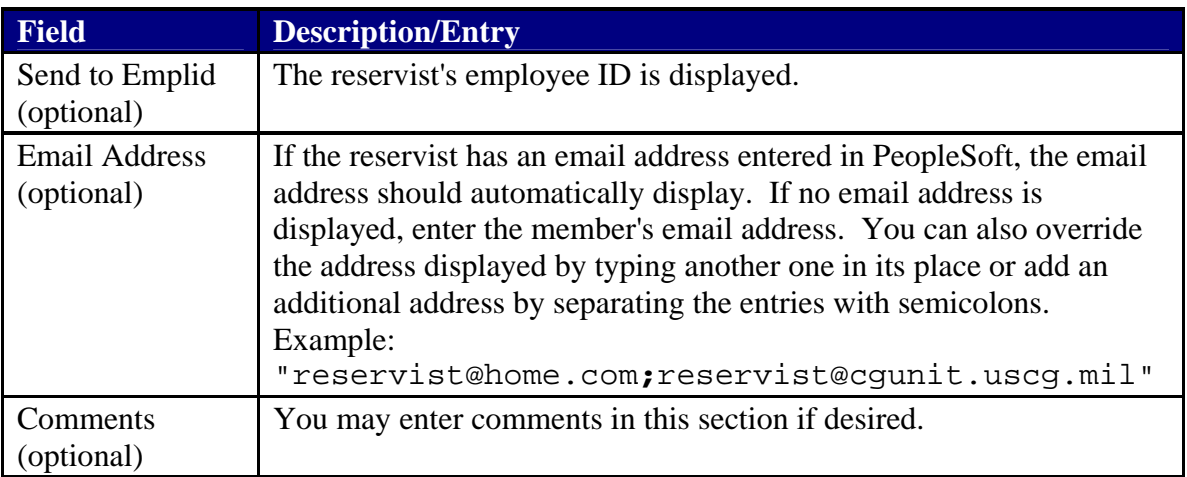

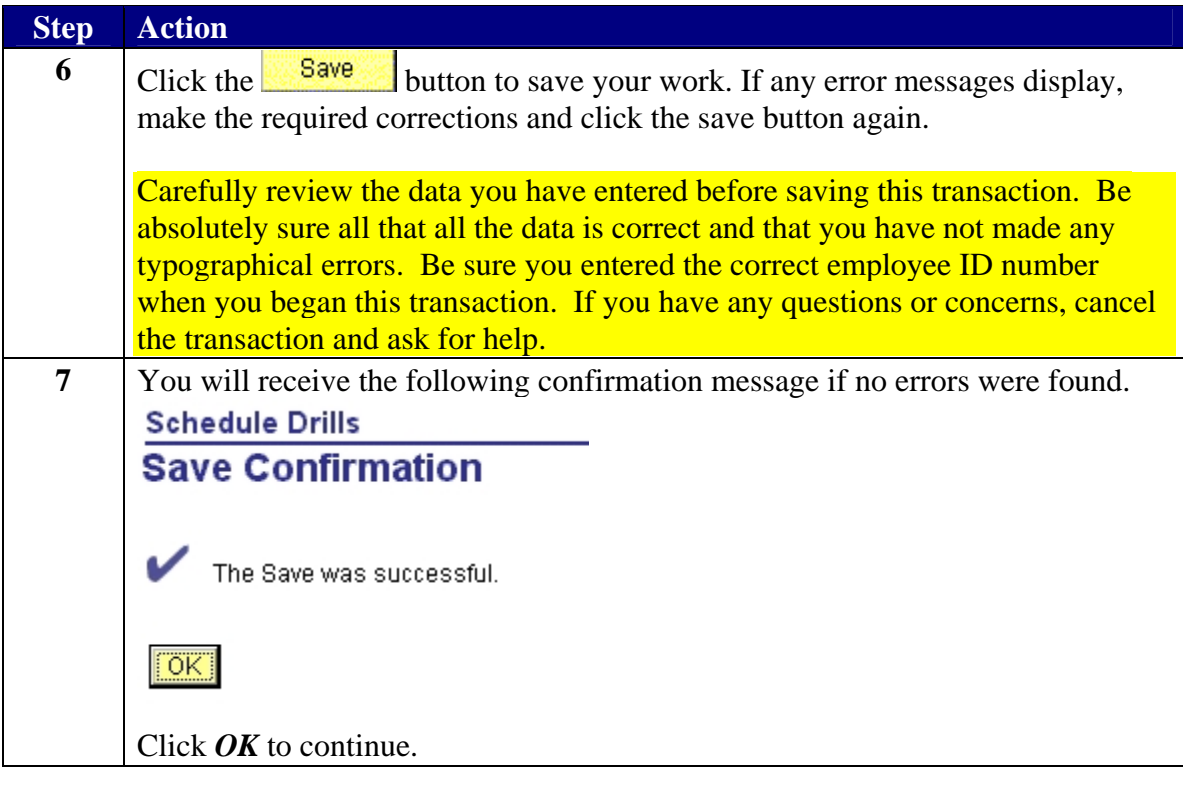